## **brother**

Configuration de l'appareil

Configuration<br>de l'appareil

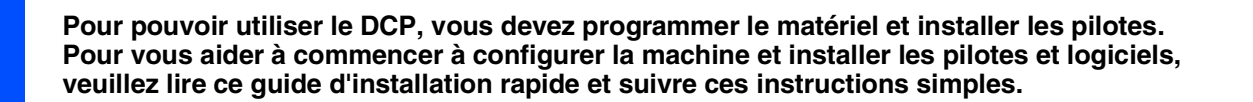

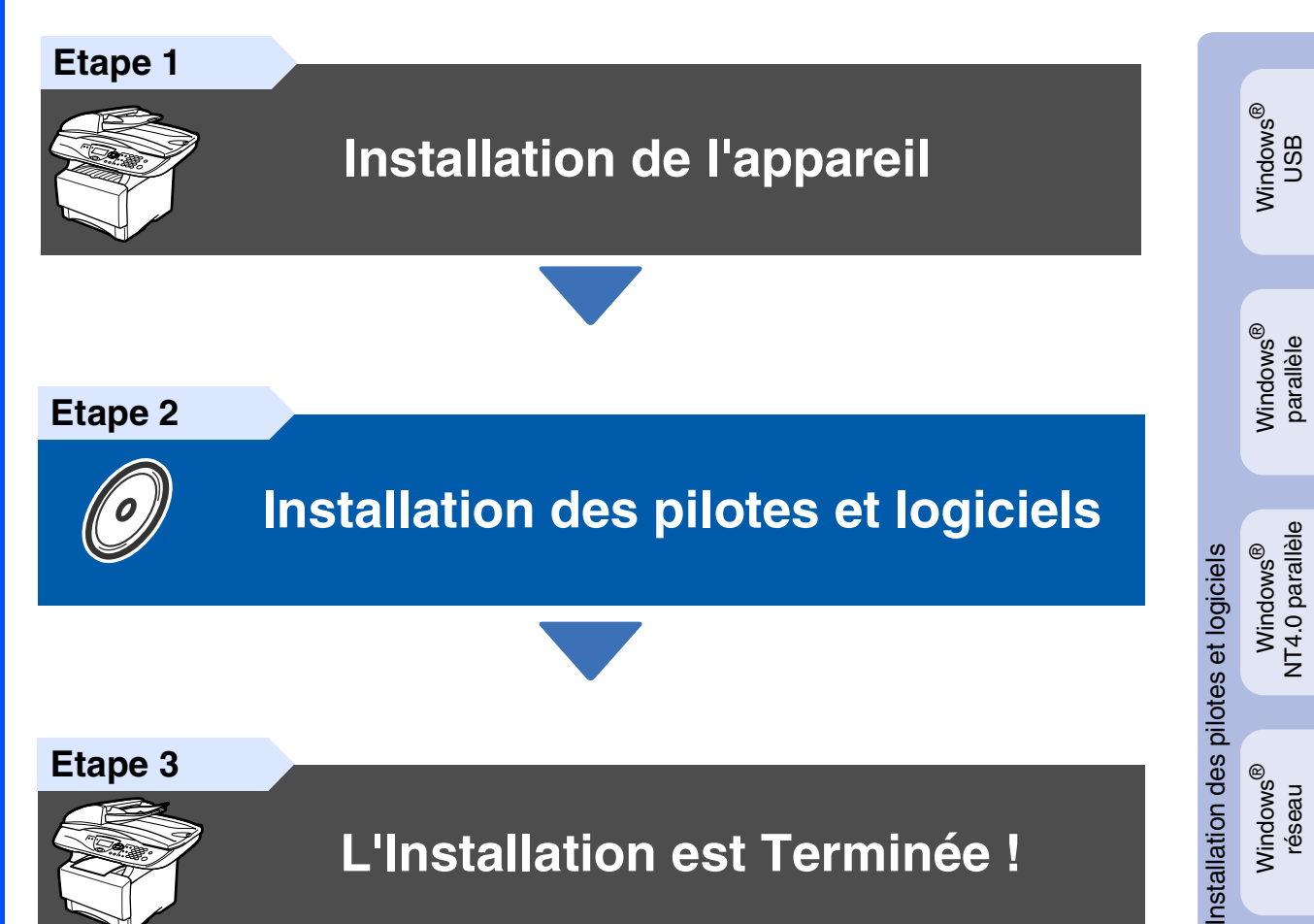

#### **Etape 3**

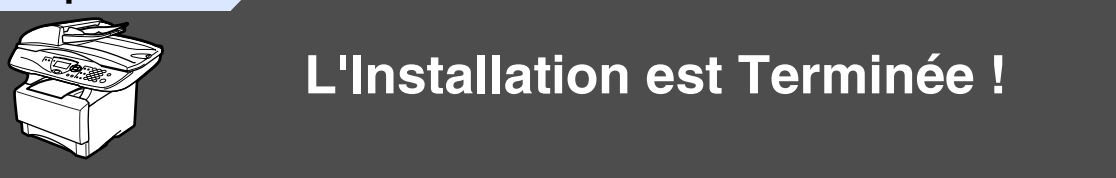

Pour obtenir les pilotes les plus récents et pour trouver la meilleure réponse à votre problème ou à votre question, accédez directement au "Brother Solutions Center" (Centre de Solutions Brother) à partir du pilote ou allez à **<http://solutions.brother.com>**ou pour la Belgique **<http://www.brother.be>**ou pour la Suisse **<http://www.brother.ch>**

Conservez ce guide d'installation rapide, le guide de l'utilisateur et les CD-ROM fournis dans un endroit commode pour pouvoir à tout moment les consulter facilement et rapidement.

Macintosh

Macintosh

réseau

®

g<br>DSD

®

Windows

réseau

®

## ■ **Composants du carton**

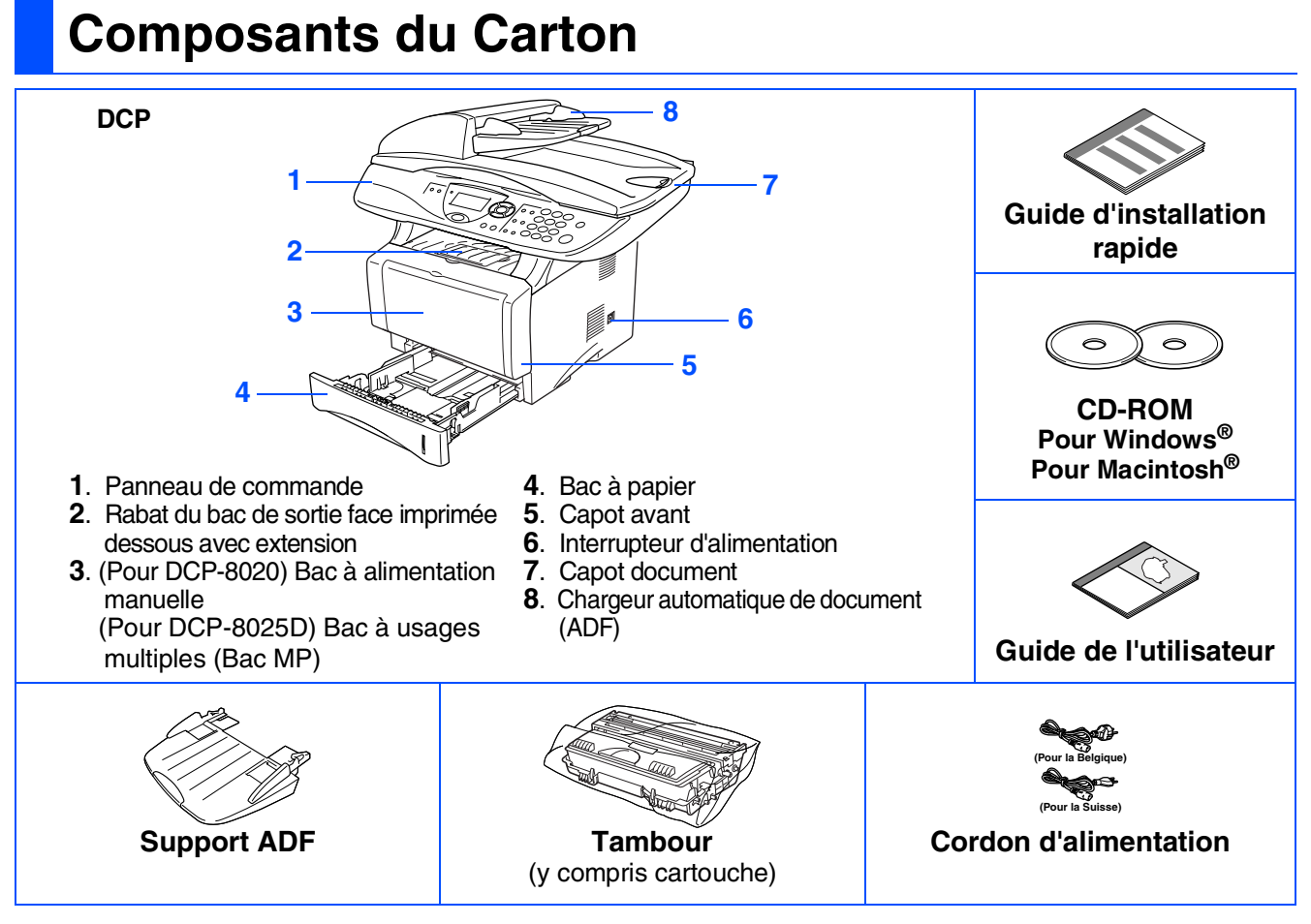

Les composants dans le carton peuvent être différents d'un pays à l'autre. Conservez tous les matériaux d'emballage et le carton.

- *Le câble d'interface n'est pas un accessoire standard. Achetez le câble approprié pour l'interface que vous voulez utiliser (Parallèle ou USB).*
	- *Pour l'interface parallèle, utilisez un câble d'interface blindé bi-directionnel qui est conforme à la norme IEEE 1284 et qui ne mesure pas plus de 2 mètres de long.*
	- *Pour l'interface USB*, utilisez un câble d'interface Hi-Speed USB 2.0 qui ne mesure pas plus de 2 *mètres de long.*
	- *Veillez à utiliser un câble Hi-Speed USB 2.0 certifié si votre ordinateur utilise une interface Hi-Speed USB 2.0.*
	- *Même si votre ordinateur a une interface USB 1.1, vous pouvez connecter le DCP.*

### **Panneau de commande**

DCP-8020 et DCP-8025D ont des touches semblables sur le panneau de commande.

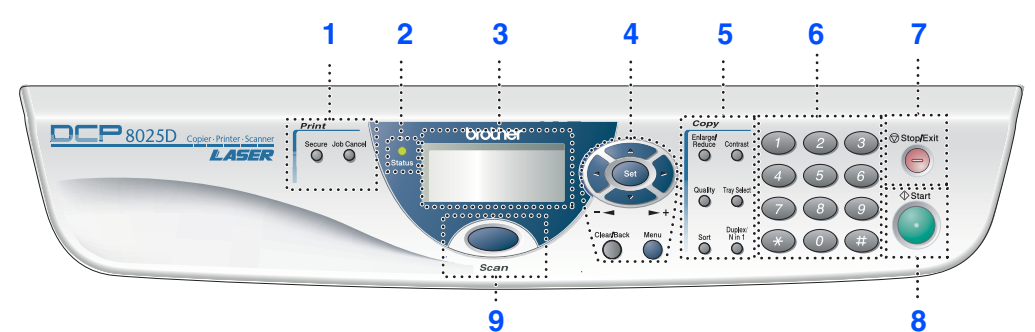

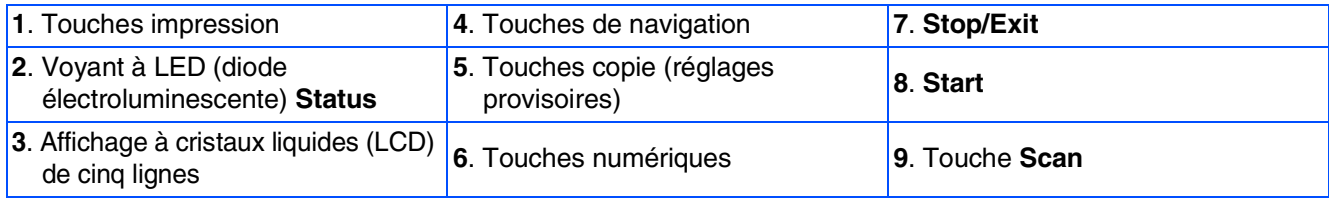

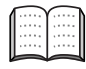

*Pour plus de détails sur le panneau de commande, voir "Vue d'ensemble du panneau de commande", chapitre 1 du guide de l'utilisateur.*

### *Avertissement*

Pour déplacer le DCP, saisissez les poignées latérales situées sous le scanner. NE PORTEZ PAS le DCP en le tenant par le bas.

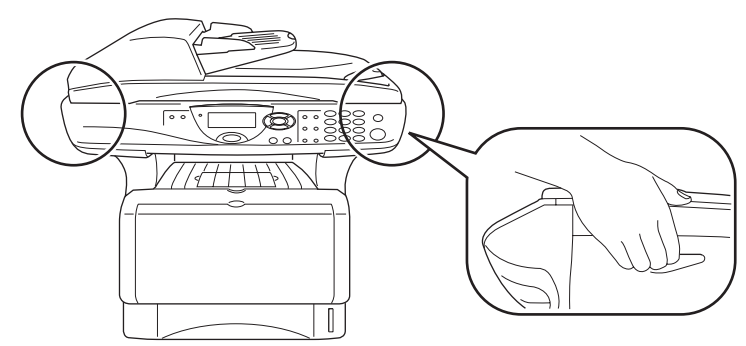

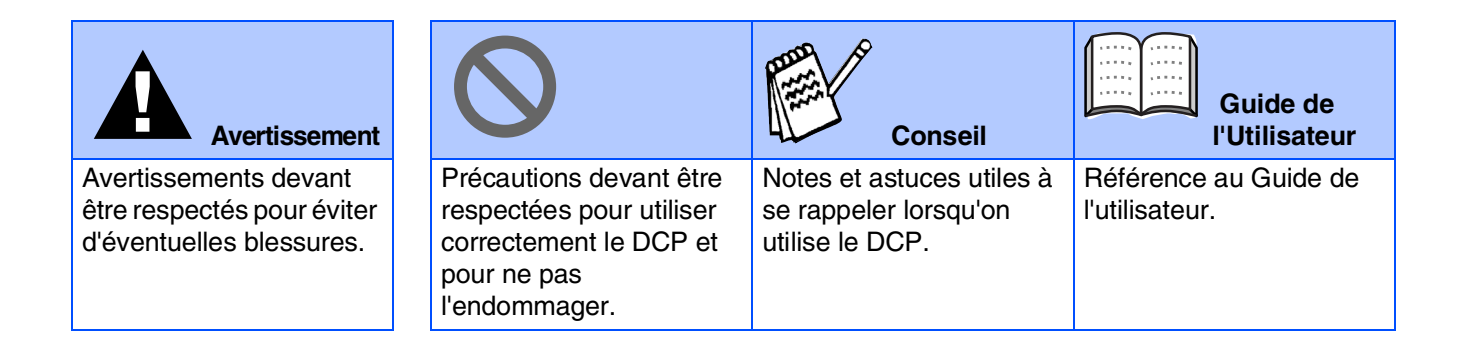

#### **[Installation de l'appareil](#page-4-0) Etape 1**

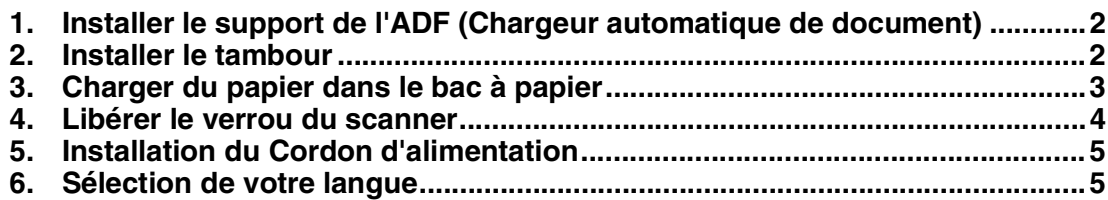

#### **[Installation des pilotes et logiciels](#page-8-0) Etape 2**

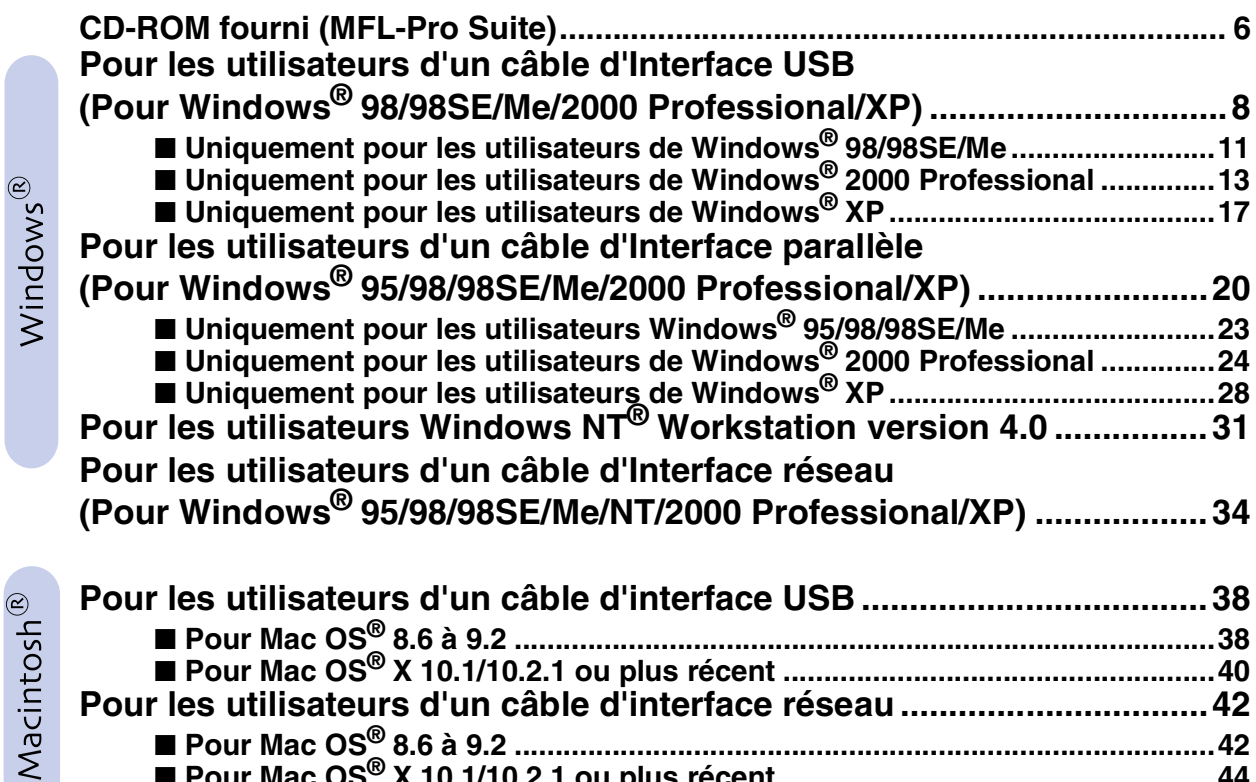

## ■ **[Pour Mac OS® X 10.1/10.2.1 ou plus récent .....................................................44](#page-46-0)**

■ **[Pour les administrateurs](#page-48-0)**

#### **[Guide de l'utilisateur de carte réseau \(NC-9100h\)............................................ 46](#page-48-1) [Installer l'utilitaire de configuration BRAdmin Professional](#page-49-1) (Utilisateurs Windows® uniquement)............................................................... 47 [Web BRAdmin \(Utilisateurs Windows® uniquement\) ...................................... 47](#page-49-0) Configurer votre adresse IP, votre masque de sous-réseau et votre passerelle [à l'aide de BRAdmin Professional \(Utilisateurs Windows® uniquement\)............. 48](#page-50-0) [Options................................................................................................................. 49](#page-51-0) [Consommables de rechange.............................................................................. 49](#page-51-1)**

■ **[Pour Mac OS® 8.6 à 9.2 ......................................................................................42](#page-44-1)**

## <span id="page-4-3"></span>**Etape 1 Installation de l'appareil**

<span id="page-4-2"></span><span id="page-4-1"></span><span id="page-4-0"></span>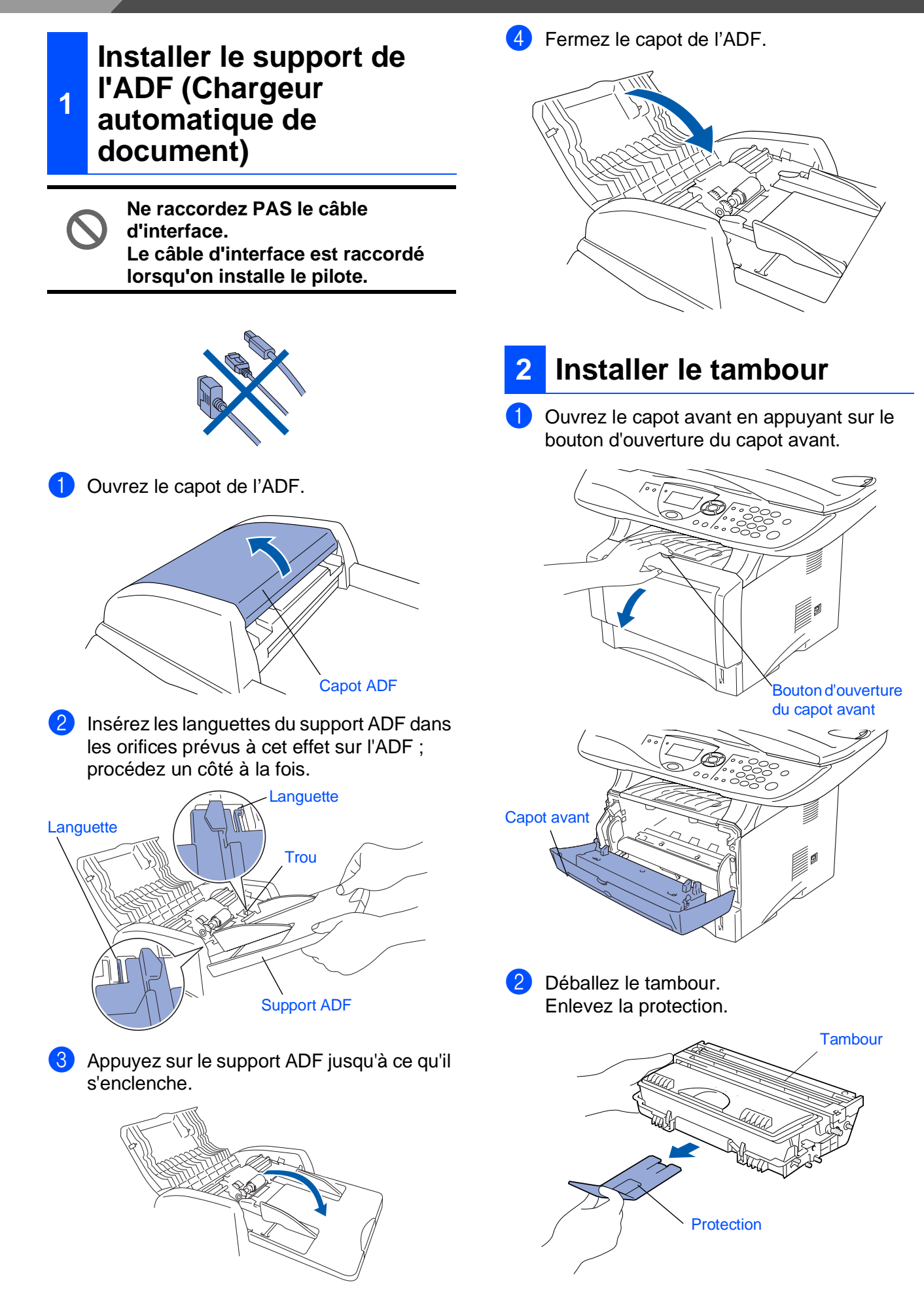

- Configuration<br>de l'appareil Configuration de l'appareil
- Windows ® g<br>DSD
- Windows® Parallèle
- Windows 5<br>Z NT<sup>®</sup> 4.0<br>Parallèle
- Windows /indows<sup>®</sup><br>Réseau
- Macintosh g<br>DSD

®

- Macintosh ® Réseau
- Pour les<br>Administrateurs Administrateurs

3 Secouez plusieurs fois la cartouche pour distribuer le toner de façon homogène à l'intérieur de la cartouche.

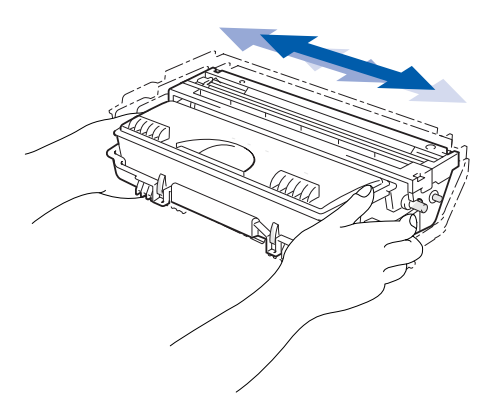

Poussez le tambour dans l'appareil (jusqu'à ce qu'il s'enclenche).

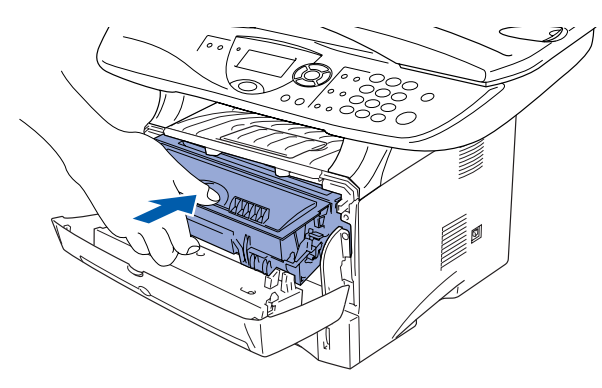

5 Fermez le capot avant de l'appareil.

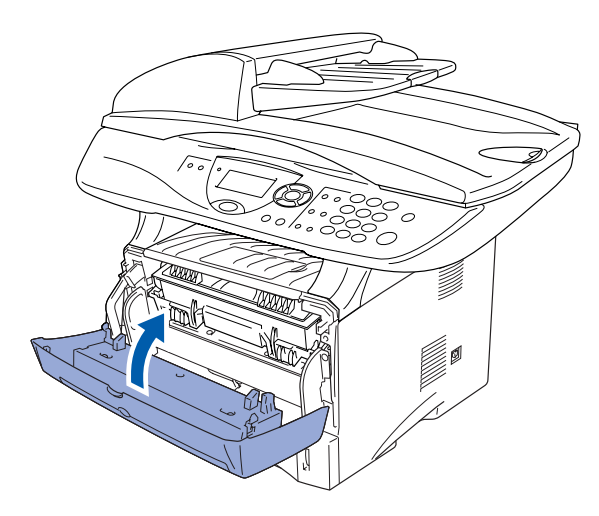

<span id="page-5-0"></span>**<sup>3</sup> Charger du papier dans le bac à papier**

Sortez entièrement le bac à papier de l'appareil.

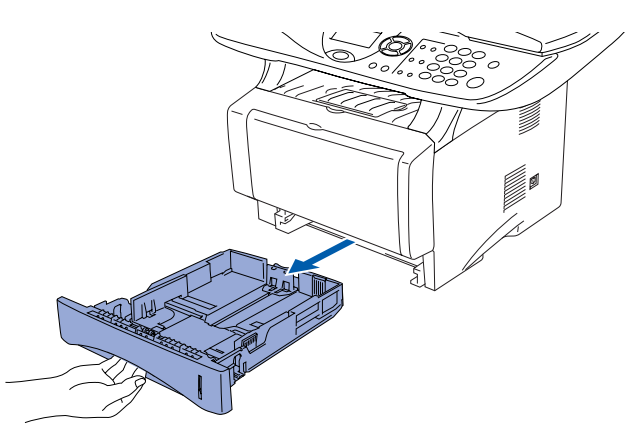

Tout en appuyant sur le levier de libération du guide-papier, faites glisser les dispositifs de réglage en fonction du format du papier. Vérifiez que les dispositifs de guidage reposent fermement dans les fentes situées sur le bac.

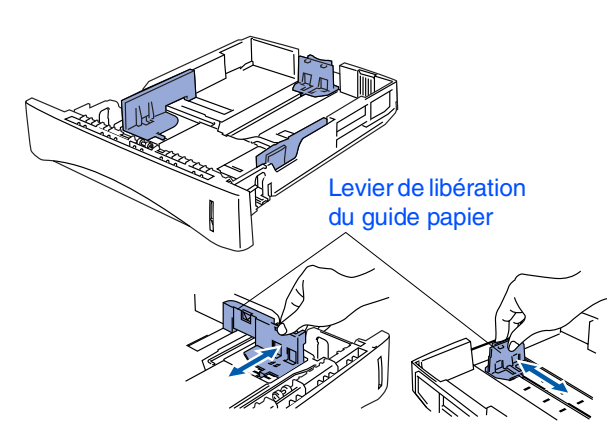

*Pour le papier de format Legal, appuyez sur le bouton de libération du dispositif de réglage universel et tirez sur l'arrière du bac à papier.*

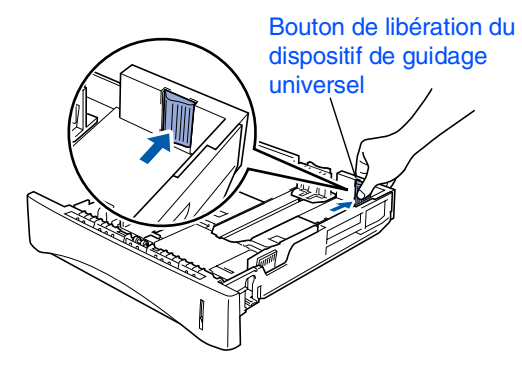

## **Etape 1 Installation de l'appareil**

3 Ventilez la pile de papier pour éviter les bourrages et les mauvaises alimentations.

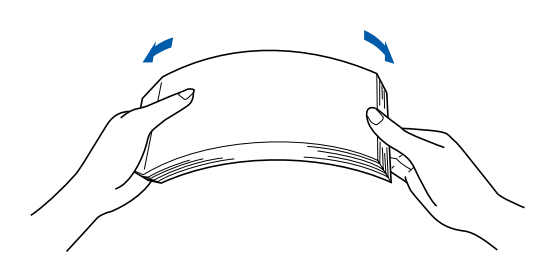

4 Placez le papier dans le bac à papier. Vérifiez que le papier est bien plat dans le bac et ne dépasse pas le repère de papier maximum.

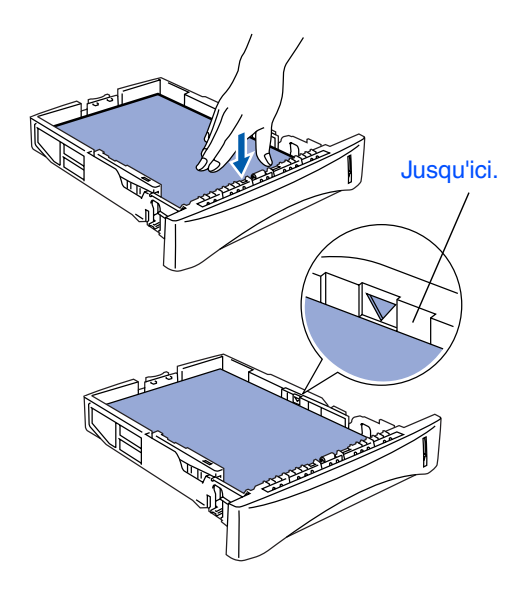

**5** Remettez le bac à papier fermement dans l'appareil et dépliez le volet support avant d'utiliser l'appareil.

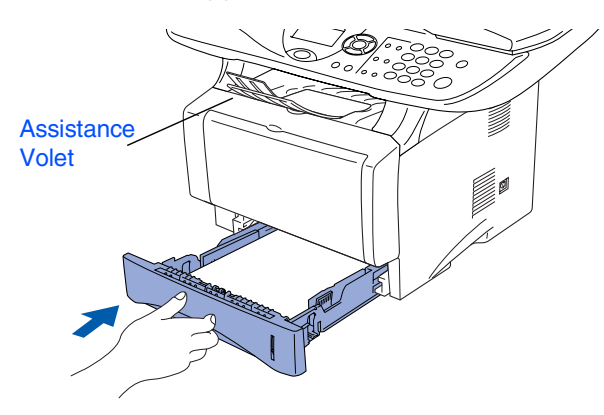

*Pour plus de détails sur les spécifications des papiers acceptés, voir "Papier", chapitre 2 (Guide de l'utilisateur).*

#### <span id="page-6-0"></span>**<sup>4</sup> Libérer le verrou du scanner**

<sup>1</sup> Poussez le levier vers le haut pour déverrouiller le scanner. (Le levier de verrouillage du scanner se trouve à l'arrière, du côté gauche, sous le couvercle du scanner.)

Levier de verrouillage du scanner

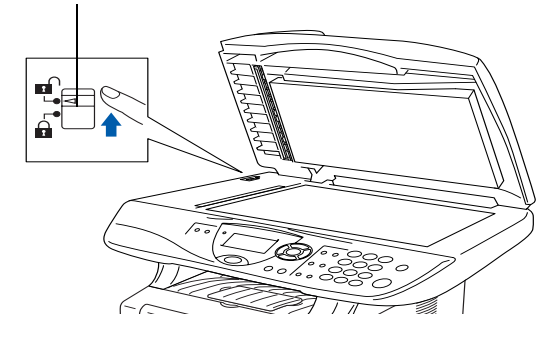

#### <span id="page-7-0"></span>**<sup>5</sup> Installation du Cordon d'alimentation**

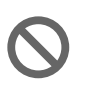

**Ne raccordez PAS le câble d'interface. Le câble d'interface est raccordé lorsqu'on installe le pilote.**

1 Vérifiez que l'interrupteur d'alimentation est sur off.

Connectez le cordon d'alimentation à l'appareil.

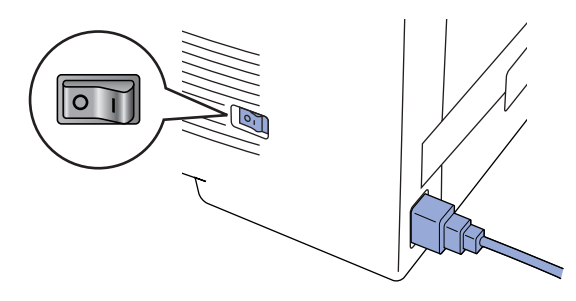

Branchez le cordon d'alimentation dans une prise de courant.

Mettez l'interrupteur d'alimentation sur on.

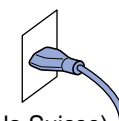

(pour la Suisse)

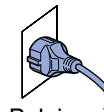

(pour la Belgique)

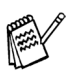

*Si* Vérif.scan verou *s'affiche à l'écran, libérez immédiatement le verrou du scanner et appuyez sur Stop/Exit.*

 $\sqrt{2}$ 

### <span id="page-7-1"></span>**Sélection de votre langue**

**6 (Suisse : Allemand, Français, Anglais. Belgique : Néerlandais, Français, Anglais)**

Vous pouvez choisir la langue d'affichage des messages sur l'écran LCD.

- 1 Appuyez sur la touche **Menu**.
- Appuyez sur la touche  $(1)$ .
- Appuyez sur la touche  $\bigcirc$
- $\overline{4}$  Appuyez sur  $\longrightarrow$  ou sur  $\longrightarrow$  pour sélectionnner votre langue d'affichage puis confirmez avec **Set**.

**Allez à la page suivante pour installer le pilote**

Configuration<br>de l'appareil Configuration de l'appareil

Windows

g<br>DSD

®

Windows 5<br>Z NT<sup>®</sup> 4.0<br>Parallèle

Windows /indows<sup>®</sup><br>Réseau

Macintosh ® g<br>DSD

Macintosh Réseau

®

Administrateurs Administrateurs Pour les

### <span id="page-8-1"></span><span id="page-8-0"></span>**CD-ROM fourni (MFL-Pro Suite)**

Vous pouvez trouver diverses informations sur le CD-ROM.

### Windows®

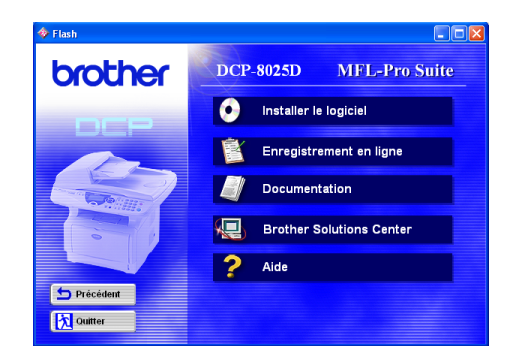

**Installer le logiciel**  Vous pouvez installer les pilotes d'imprimante et de scanner, ainsi le logiciel de ainsi que les divers<br>utilitaires tels que PaperPort<sup>®</sup> et/ou TextBridge<sup>®</sup> OCR.

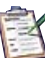

۰

#### **Enregistrement en ligne**

Vous serez dirigé vers la page Web d'enregistrement des produits Brother pour un enregistrement rapide de votre DCP.

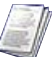

#### **Documentation**

Vous pouvez accéder au guide d'utilisation et aux autres documents au format PDF (Afficheur inclus).

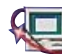

### **Brother Solutions Center**

Vous pouvez accéder au "Brother Solutions Center" (Centre de Solutions Brother) qui est un site Web donnant des informations sur les produits Brother, y compris une réponse aux questions fréquemment posées, des guides de l'utilisateur, des mises à niveau de pilotes et des conseils pour utiliser votre appareil.

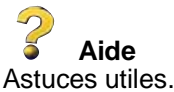

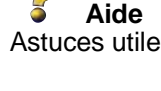

### **Start Here**

Vous pouvez installer le pilote d'imprimante, le pilote de scanner, et Presto!® PageManager® pour Mac  $OS^{\circledR}$  8.6 - 9.2

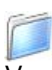

#### **Documentation**

Vous pouvez accéder au guide d'utilisation et aux autres documents au format PDF (Afficheur inclus).

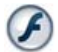

#### **Start Here OSX**

Vous pouvez installer les pilotes d'imprimante, de scanner, Presto!® PageManager® pour Mac OS® 10.1/ 10.2.1 ou une version plus récente (la numérisation n'est pas prise en charge dans Mac  $OS<sup>®</sup>$  10.1).

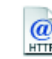

#### **Brother Solutions Center**

Vous pouvez accéder au "Brother Solutions Center" (Centre de Solutions Brother) qui est un site Web donnant des informations sur les produits Brother, y compris une réponse aux questions fréquemment posées, des guides de l'utilisateur, des mises à niveau de pilotes et des conseils pour utiliser votre appareil.

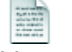

#### **ReadMe!**

Vous pouvez obtenir des informations importantes ainsi que des conseils pour le dépannage.

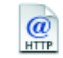

#### **On-Line Registration**

Vous serez dirigé vers la page Web d'enregistrement des produits Brother pour un enregistrement rapide de votre DCP.

### Macintosh<sup>®</sup>

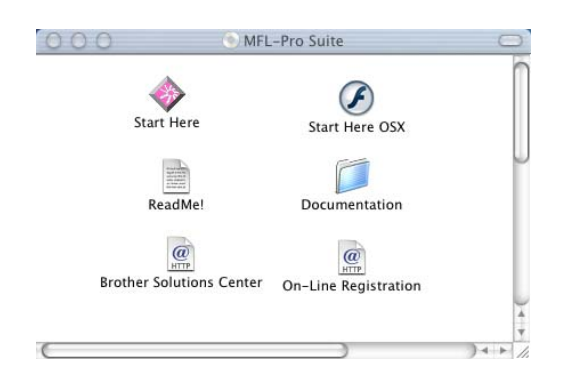

Suivez les instructions sur cette page pour votre système d'exploitation et votre câble d'interface.

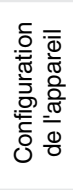

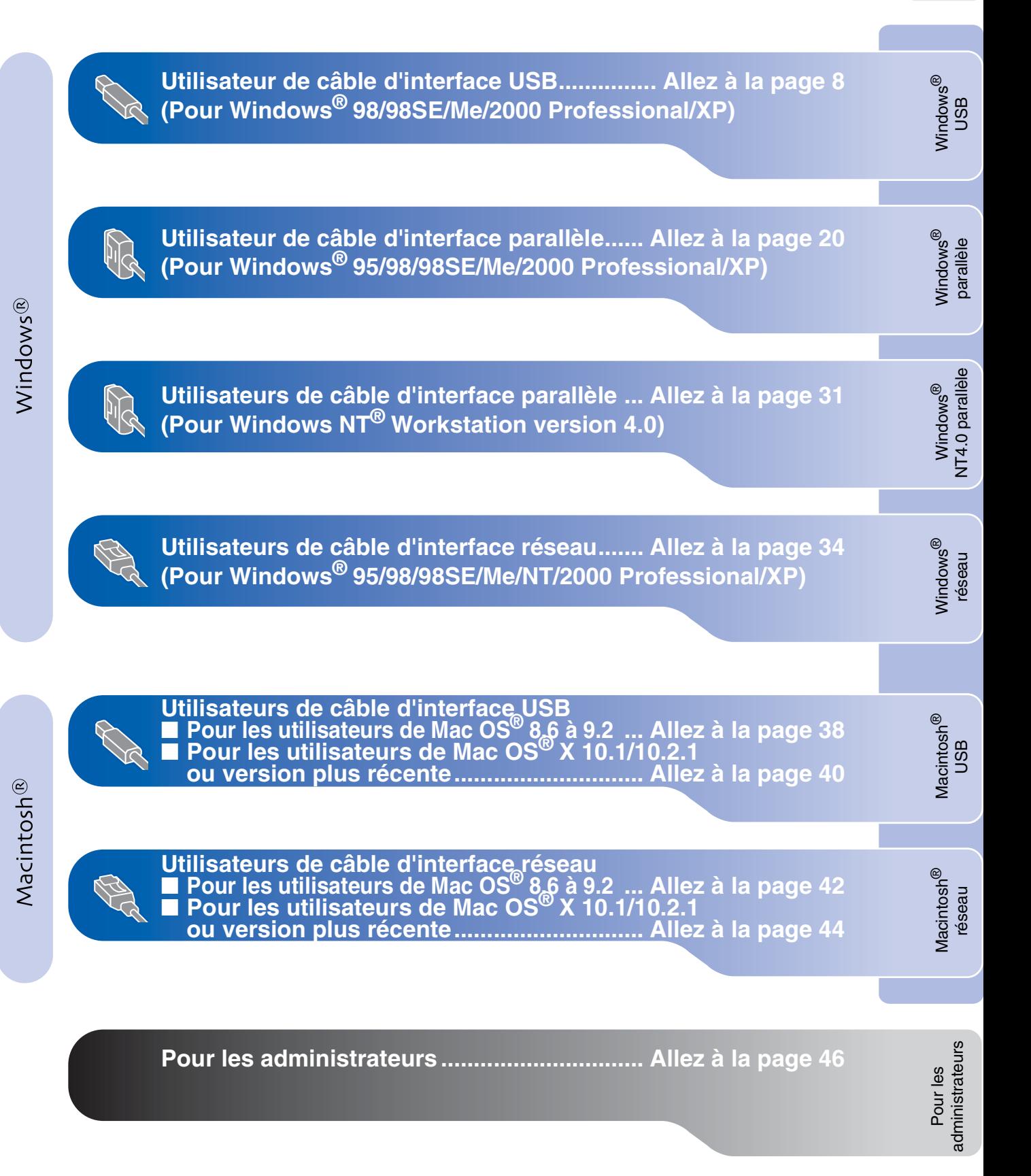

#### <span id="page-10-1"></span><span id="page-10-0"></span>**Pour les utilisateur d'un câble d'interface USB (Pour Windows® 98/98SE/Me/2000 Professional/XP)**

<span id="page-10-2"></span>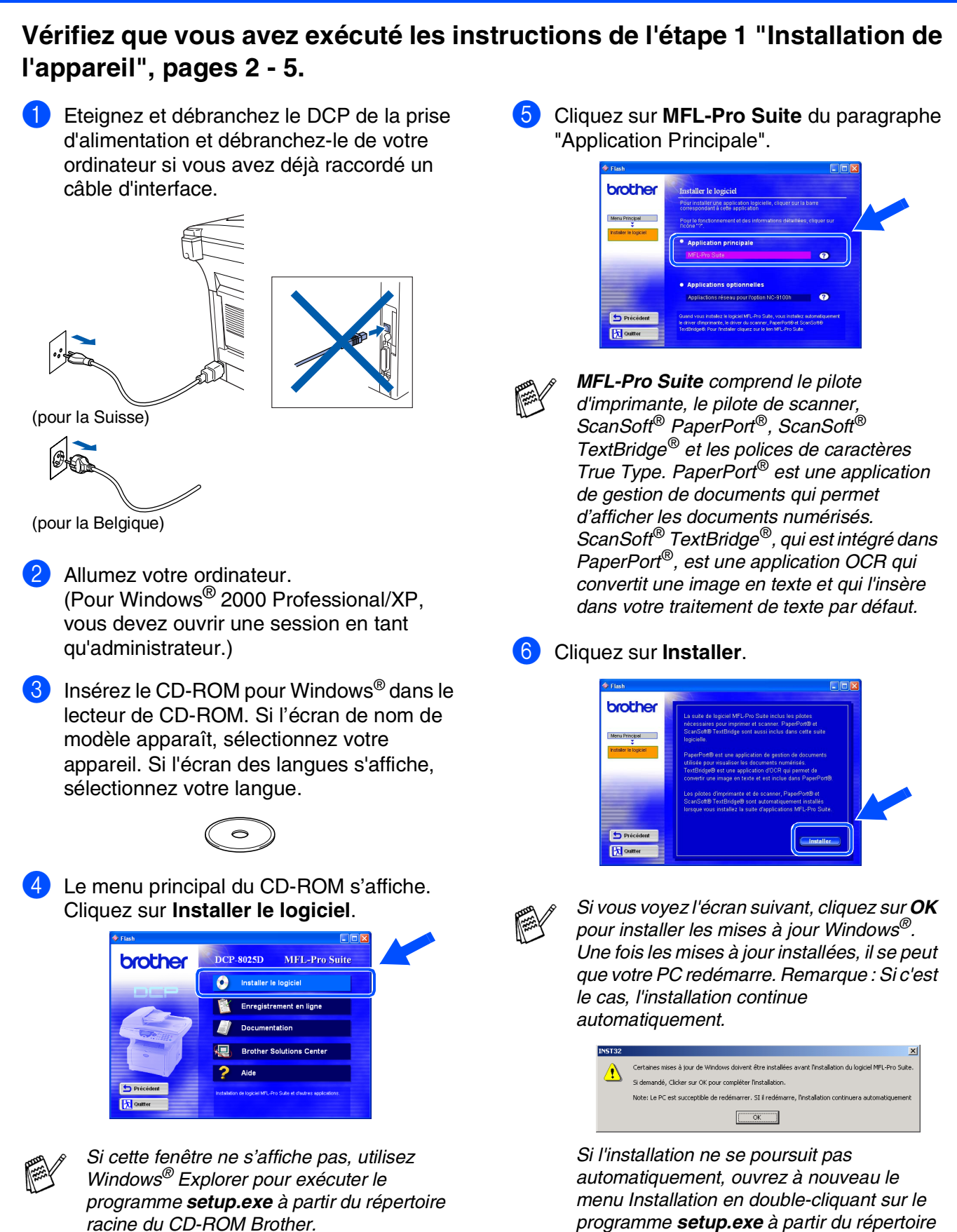

*racine sur le CD-ROM Brother, et continuez* 

*à partir de l'étape* 4*.*

Pour administrateurs

administrateurs

7 Lorsque la fenêtre PaperPort<sup>®</sup> 8.0 SE Setup s'affiche, cliquez sur **Suivant**.

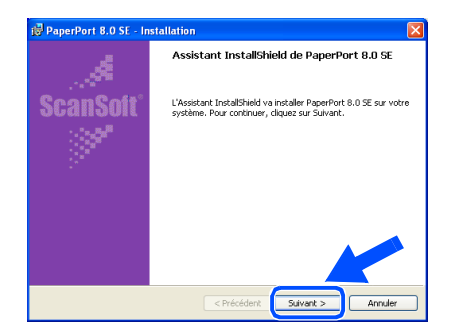

8 Après avoir lu et accepté le contrat de licence ScanSoft®, entrez vos informations d'utilisateur et cliquez sur **Suivant**.

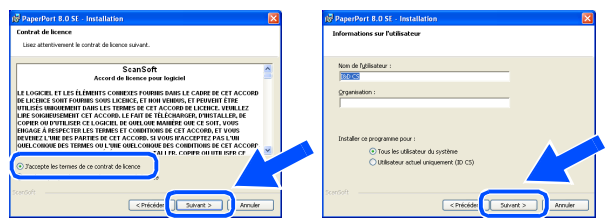

9 Sélectionnez **Par défaut** puis cliquez sur **Suivant**.

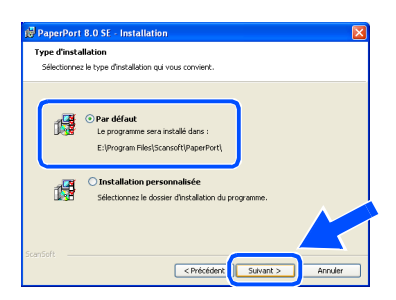

0 Cliquez sur **Installer** pour lancer l'installation de PaperPort® sur votre ordinateur.

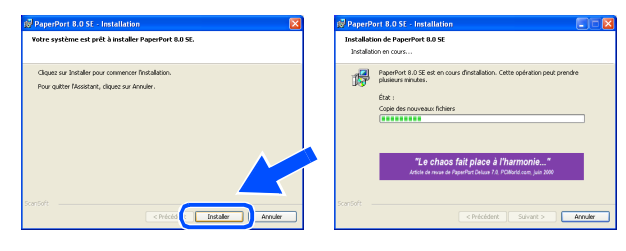

A Une fois l'écran d'enregistrement ScanSoft ouvert, effectuez votre sélection et suivez les instructions qui s'affichent.

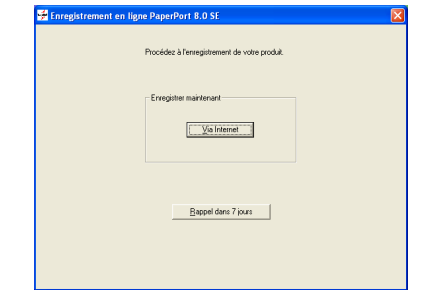

**12** Cliquez sur Terminer pour terminer l'installation.

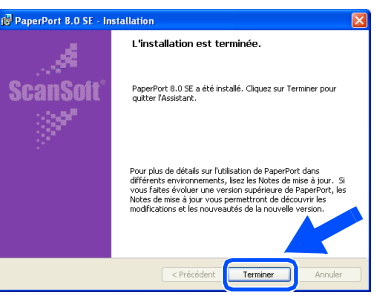

<sup>13</sup> Lorsque la fenêtre d'installation de Brother MFL-Pro Suite s'affiche, cliquez sur **Suivant**.

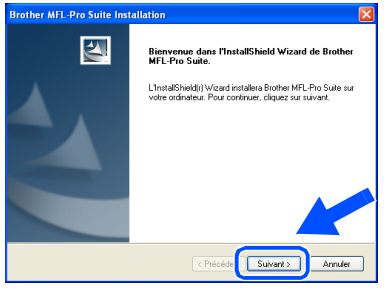

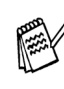

*Si un message d'erreur s'affiche à cette étape de l'installation, ou si vous avez précédemment installé MFL-Pro Suite, vous devrez d'abord le désinstaller. A partir du menu Démarrer, sélectionnez Programmes, Brother, Brother MFL-Pro Suite, Désinstallation, puis suivez les instructions qui s'affichent à l'écran.*

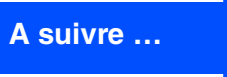

#### Pour les utilisateur d'un câble d'interface USB **(Pour Windows® 98/98SE/Me/2000 Professional/XP)**

14 Lorsque la fenêtre "Contrat de licence" s'affiche, cliquez sur **Oui** si vous avez accepté le contrat et ensuite, passez à l'écran suivant.

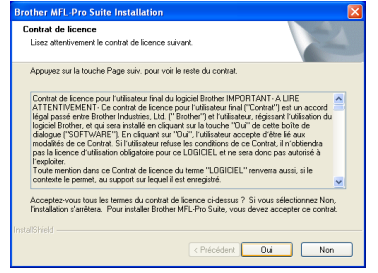

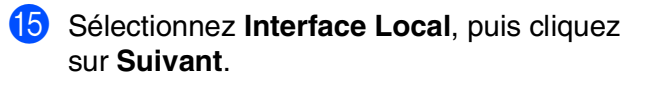

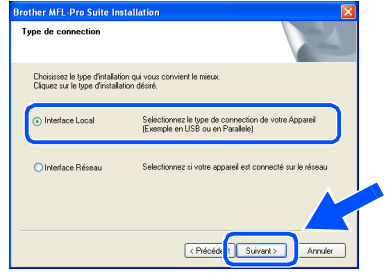

**fo** Sélectionnez Standard, puis cliquez sur **Suivant**.

Les fichiers d'application seront copiés et installés sur votre ordinateur.

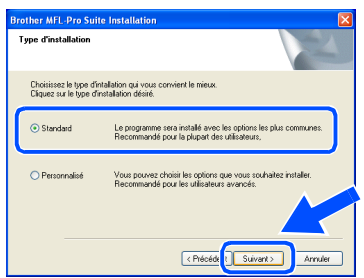

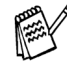

*Si vous voulez installer le pilote PS, sélectionnez Personnalisé puis suivez les instructions à l'écran. Lorsque l'écran "Sélectionnez les composants" s'affiche, cochez PS Printer Driver, puis continuez de suivre les instructions à l'écran.*

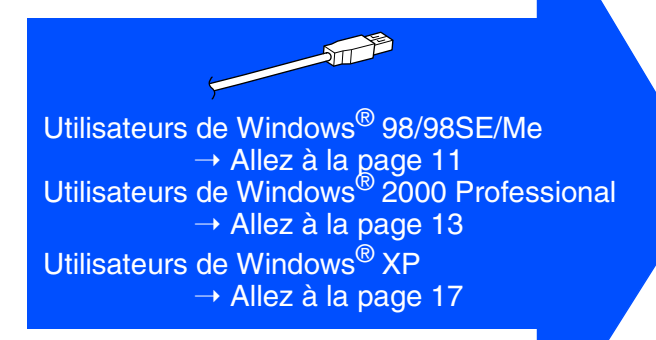

Pour administrateurs

administrateurs

Windows

USB

®

Installation des pilotes et logiciels

nstallation des pilotes et logiciels

### <span id="page-13-1"></span><span id="page-13-0"></span>**Uniquement pour les utilisateurs de Windows® 98/98SE/Me**

**Vérifiez que vous avez suivi les instructions des étapes** 1 **à** F**, [pages 8](#page-10-2) - 10.**

G Lorsque cet écran apparaît, raccordez le câble d'interface USB à votre PC et ensuite, raccordez-le au DCP. Allumez le DCP en branchant le cordon d'alimentation. Mettez l'interrupteur d'alimentation sur **ON**.

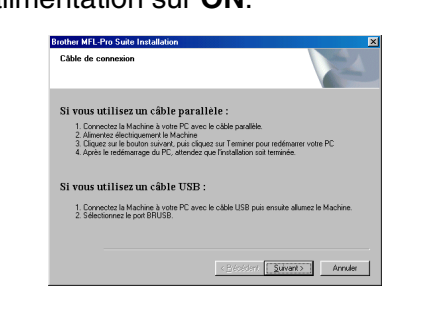

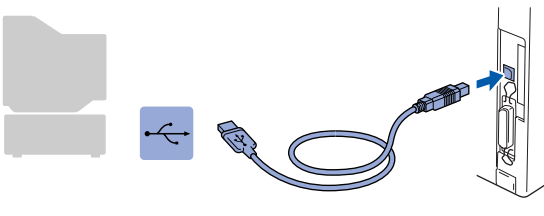

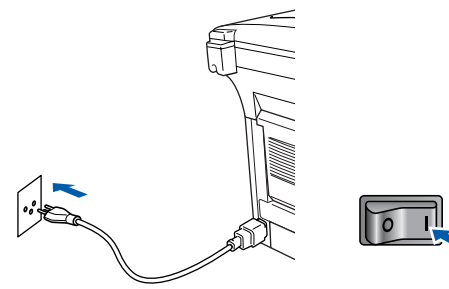

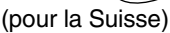

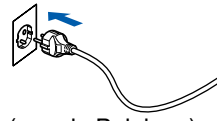

(pour la Belgique)

Il faudra quelques secondes pour que l'écran d'installation s'affiche. L'installation des pilotes Brother démarre automatiquement. Suivez les instructions qui s'affichent à l'écran.

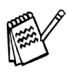

*Si le fichier README.WRI présenté à l'étape 22 apparaît, fermez-le puis cliquez sur Terminer après avoir imprimé la page de test.*

**18** Sélectionnez BRUSB: USB Printer Port, puis cliquez sur **Suivant**.

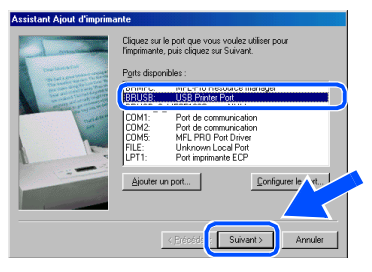

Acceptez le nom d'imprimante par défaut en sélectionnant **Oui**, puis cliquez sur **Suivant**.

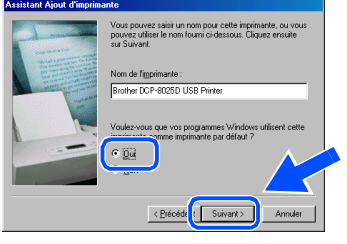

Sélectionnez **Oui (recommandé)**, puis cliquez sur **Terminer**. Une page d'essai sera imprimée pour que vous puissiez vérifier la qualité de l'impression.

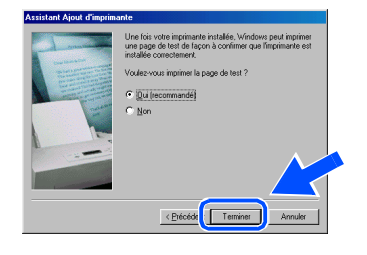

Si la page d'essai est imprimée correctement, cliquez sur **Oui**. Si vous cliquez sur **Non**, suivez les messages affichés à l'écran pour corriger le problème.

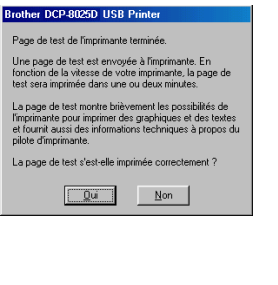

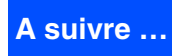

#### **Pour les utilisateurs d'un câble d'interface USB (Pour Windows® 98/98SE/Me/2000 Professional/XP)**

22 Le fichier README.WRI s'affiche. Veuillez lire ce fichier qui contient des informations de dépistage de pannes puis fermez-le pour continuer l'installation.

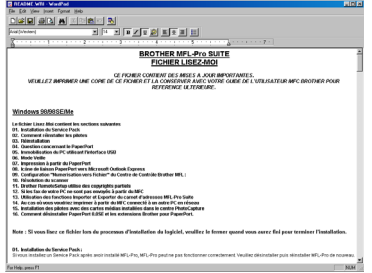

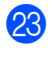

**23** Cliquez sur **Terminer** pour relancer votre ordinateur.

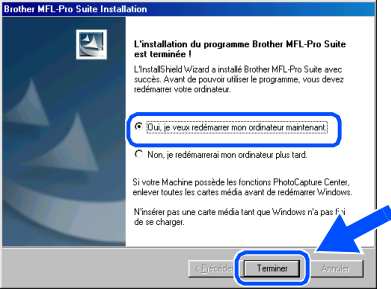

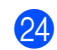

24 Une fois que l'ordinateur a redémarré, cliquez sur **Oui** pour que le "Brother Control Center" se charge chaque fois que Windows<sup>®</sup> est lancé. Le "Brother Control Center" apparaîtra sous forme d'icône dans la barre des tâches. Si vous cliquez sur **Non**, les touches **Scan** du DCP seront désactivées.

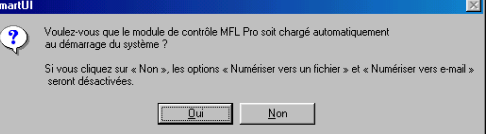

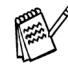

Même si vous sélectionnez **Non**, vous pourrez lancer le "Brother Control Center" plus tard pour utiliser les touches **Scan** et ce en doublecliquant sur l'icône Smart UI sur le bureau. Ceci charge le "Brother Control Center" dans la barre des tâches. Voir "Chargement automatique de"Brother Control Center", chapitre 9 dans la documentation (guide de l'utilisateur) sur le CD-ROM.

 $OK!)$ **Les pilotes de Brother de l'imprimante et du scanner ont été installés et l'installation est maintenant terminée.**

#### Windows ® USB

### <span id="page-15-1"></span><span id="page-15-0"></span>**Uniquement pour les utilisateurs de Windows® 2000 Professional**

#### **Vérifiez que vous avez suivi les instructions des étapes** 1 **à** F**, [pages 8](#page-10-2) - 10.**

G Lorsque cet écran apparaît, raccordez le câble d'interface USB à votre PC et ensuite, raccordez-le au DCP. Allumez le DCP en branchant le cordon d'alimentation. Mettez l'interrupteur d'alimentation sur **ON**.

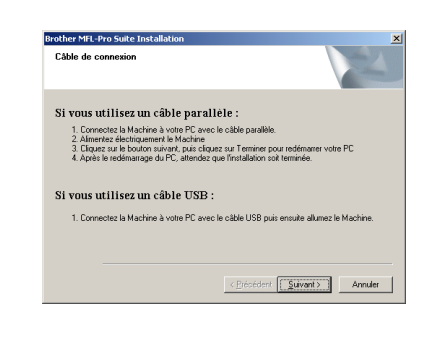

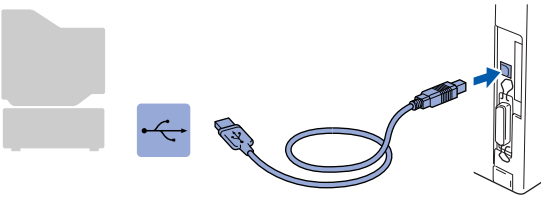

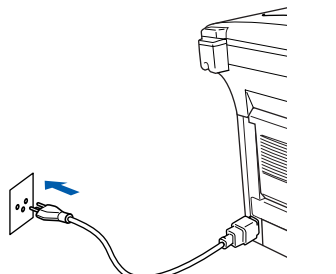

(pour la Suisse)

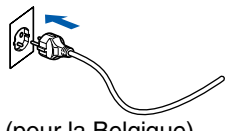

(pour la Belgique)

Il faudra quelques secondes pour que l'écran d'installation s'affiche.

L'installation des pilotes Brother démarre automatiquement. Suivez les instructions qui s'affichent à l'écran.

고  $\sqrt{\circ}$ 

**18** Si les boîtes de dialogue Signature **numérique non trouvée** apparaissent, cliquez sur **Oui** pour installer le pilote.

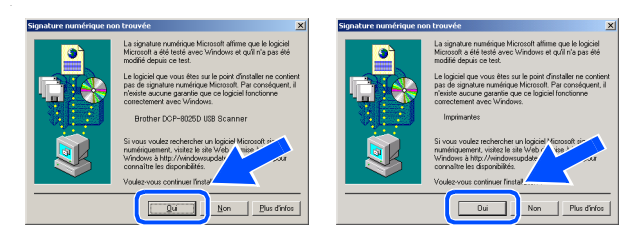

I Le fichier README.WRI s'affiche. Veuillez lire ce fichier qui contient des informations de dépistage de pannes puis fermez-le pour continuer l'installation.

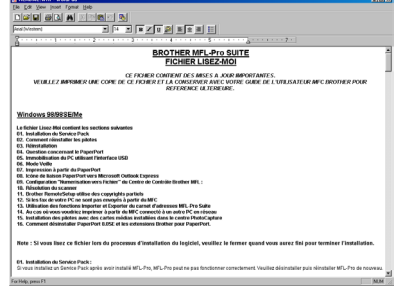

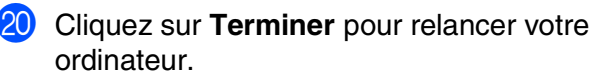

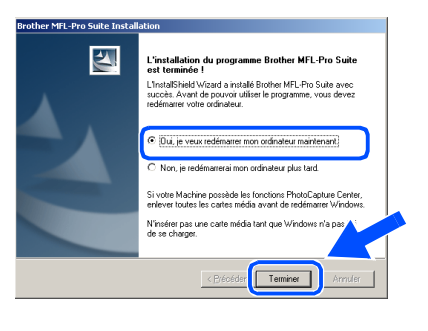

# **A suivre …**

#### **Pour les utilisateurs d'un câble d'interface USB (Pour Windows® 98/98SE/Me/2000 Professional/XP)**

21 Une fois que l'ordinateur a redémarré, cliquez sur **Oui** pour que le "Brother Control Center" se charge chaque fois que Windows® est lancé. Le "Brother Control Center" apparaîtra sous forme d'icône dans la barre des tâches. Si vous cliquez sur **Non**, les touches **Scan** du DCP seront désactivées.

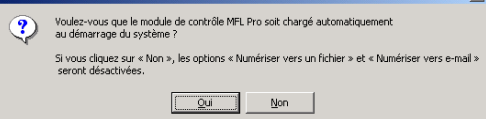

Même si vous sélectionnez **Non**, vous pourrez lancer le "Brother Control Center" plus tard pour utiliser les touches **Scan** et ce en double-cliquant sur l'icône Smart UI sur le bureau. Ceci charge le "Brother Control Center" dans la barre des tâches. Voir "Chargement automatique de"Brother Control Center", chapitre 9 dans la documentation (guide de l'utilisateur) sur le CD-ROM.

**Un pilote d'imprimante universelle de base, certifié pour être utilisé avec les systèmes d'exploitation Windows, a été installé avec la suite logicielle MFL-PRO.** 

**Brother offre aussi un pilote d'imprimante avec toutes les fonctions (pilote d'origine) qui comprend davantage de fonctions que le pilote universel de base. Cependant, ce pilote n'a pas de certificat Windows®. Pour installer le pilote natif Brother, passez à l'étape** L**.**

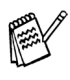

Pour plus de détails sur les fonctions disponibles, voir chapitre 7 du guide de l'utilisateur.

#### **Installation du pilote natif Brother**

**22** Cliquez sur **Démarrer** puis sélectionnez **Paramètres** et **Imprimantes**. Cliquez sur **Ajout d**'**imprimante** et l'Assistant Ajout d'imprimante démarre. Quand cet écran s'affiche, cliquez sur **Suivant**.

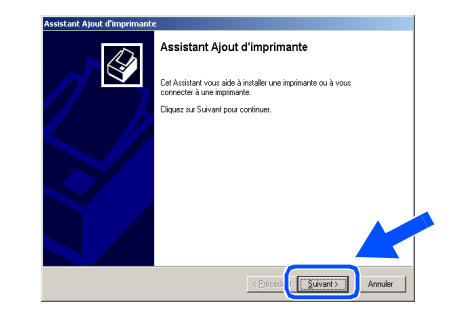

M Désélectionnez l'option **Détection automatique et installation de l'imprimante Plug-and-Play** puis cliquez sur **Suivant**.

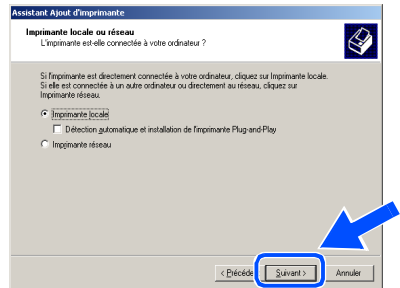

Sélectionnez **USBXXX** dans le menu déroulant "Sélectionnez le port imprimante", puis cliquez sur **Suivant**.

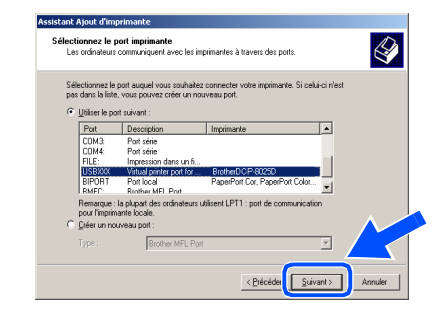

### Windows®

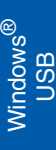

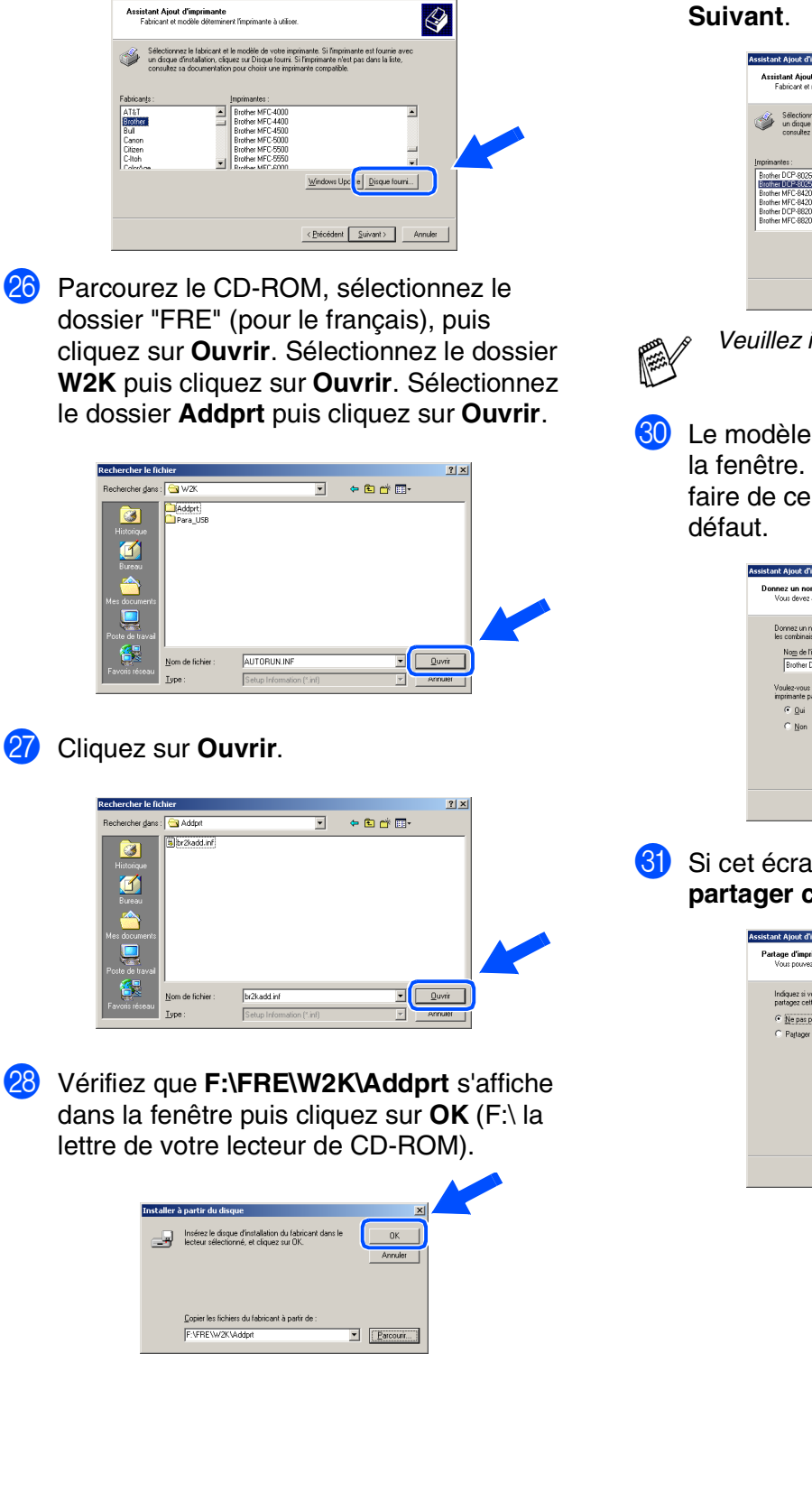

Cliquez sur **Disque fourni...**.

sar<br>Canon<br>Citizen<br>Ciltoh

.<br>Sekara kalend

ø 

Ø  $\overline{a}$  Sélectionnez le modèle que vous installez dans la liste des appareils, puis cliquez sur **Suivant**.

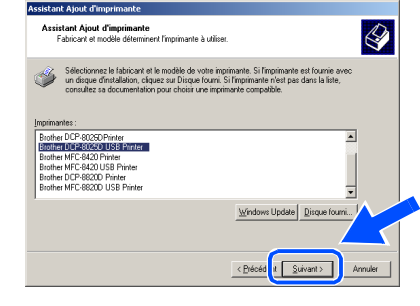

*Veuillez installer l'imprimante USB.*

**30** Le modèle que vous installez figurera dans la fenêtre. Sélectionnez **Oui** ou **Non** pour faire de ce pilote votre imprimante par

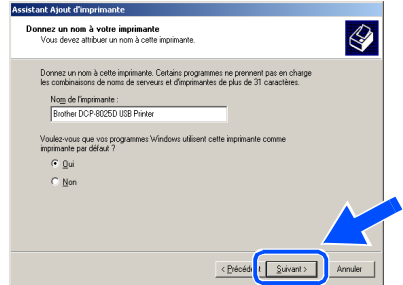

U Si cet écran apparaît, sélectionnez **Ne pas partager cette imprimante**, puis **Suivant.**

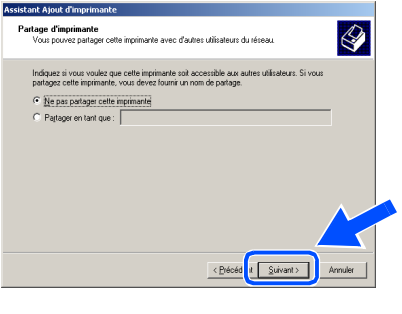

**A suivre …**

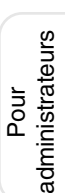

#### **Pour les utilisateurs d'un câble d'interface USB (Pour Windows® 98/98SE/Me/2000 Professional/XP)**

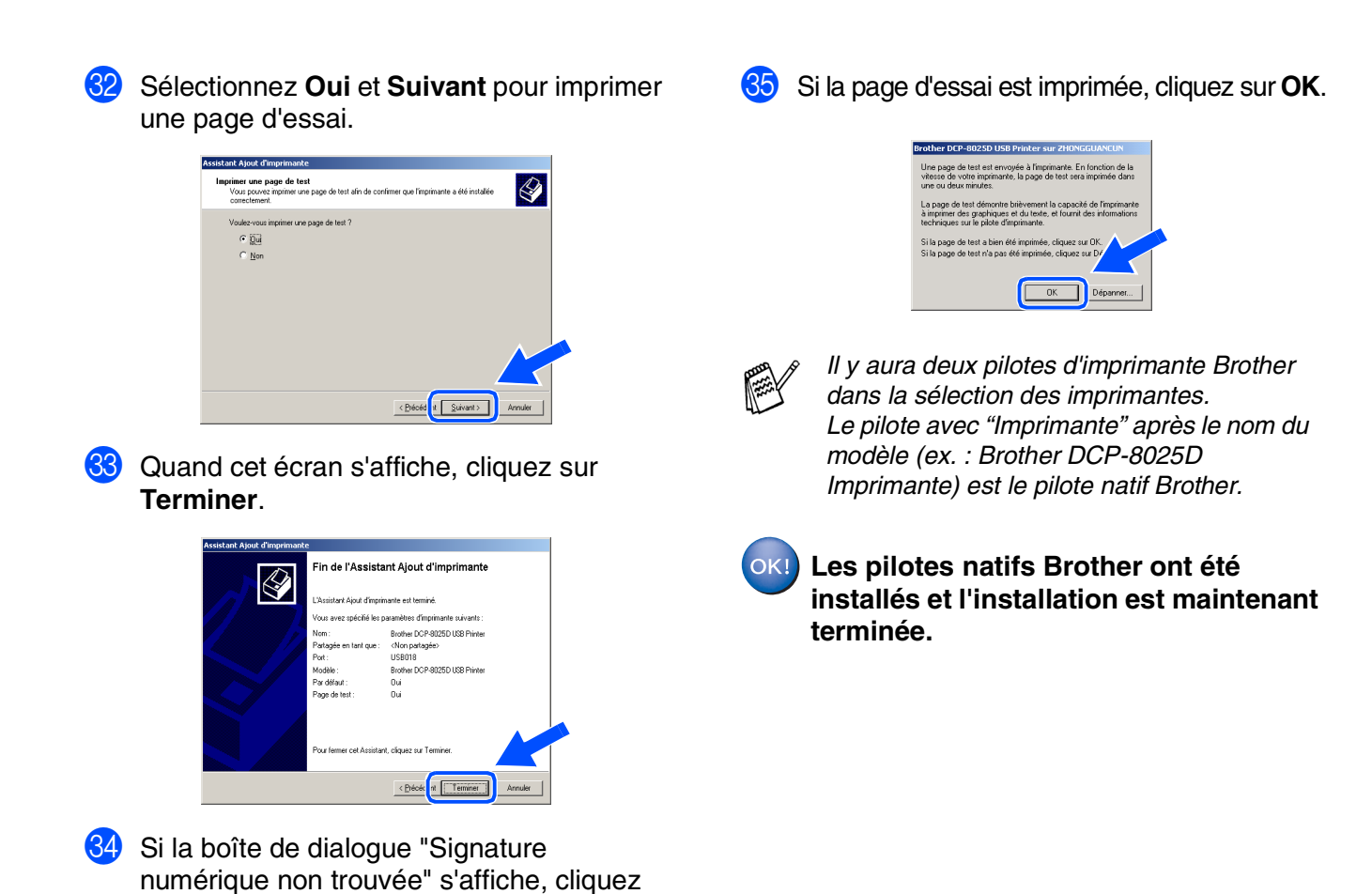

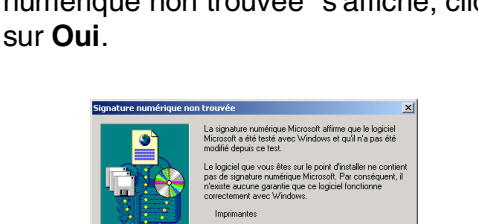

Windows

USB

®

## <span id="page-19-1"></span><span id="page-19-0"></span>**Uniquement pour les utilisateurs de Windows® XP**

### **Vérifiez que vous avez suivi les instructions des étapes** 1 **à** F**, [pages 8](#page-10-2) - 10.**

G Lorsque cet écran apparaît, raccordez le câble d'interface USB à votre PC et ensuite, raccordez-le au DCP. Allumez le DCP en branchant le cordon d'alimentation. Mettez l'interrupteur d'alimentation sur **ON**.

> Si vous utilisez un câble parallèle<br>1. Connectezia Machine à vote PC avec le cât<br>2. Alimentez électriquement le Machine .<br>I avant de r Si vous utilisez un câble USB nectez la Machine à votre PC avec le<br>entez avant de poursuivre l'installation<br>trime traiter

18 Le fichier README.WRI s'affiche. Veuillez lire ce fichier qui contient des informations de dépistage de pannes puis fermez-le pour continuer l'installation.

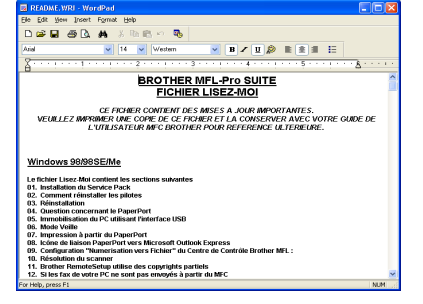

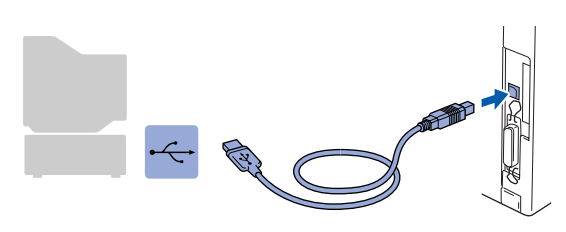

nt nendert finstelletion

Annuler

고

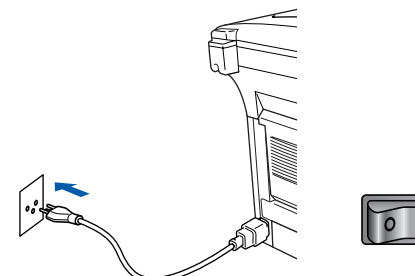

(pour la Suisse)

(pour la Belgique)

Il faudra quelques secondes pour que l'écran d'installation s'affiche. L'installation des pilotes Brother démarre automatiquement. Les écrans apparaissent l'un après l'autre. Veuillez patienter.

I Cliquez sur **Terminer** pour relancer votre ordinateur.

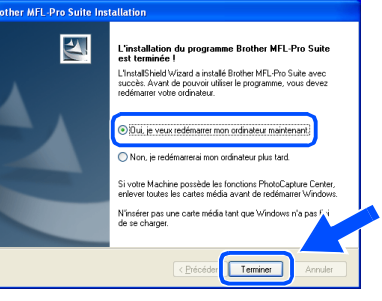

**Ceci termine l'installation du pilote d'imprimante "Windows® Logo Tested (WHQL)" ainsi que les pilotes de scanner et "Brother PC-FAX".**

**Brother offre aussi un pilote d'imprimante avec toutes les fonctions (pilote d'origine) qui comprend davantage de fonctions que le pilote universel de base. Cependant, ce pilote n'a pas de certificat Windows®. Pour installer le pilote natif Brother Native,**  passez à l'étape **20**.

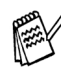

OK!

*Pour plus de détails sur les fonctions disponibles, voir chapitre 7 du guide de l'utilisateur.*

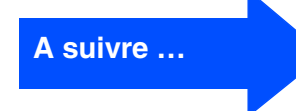

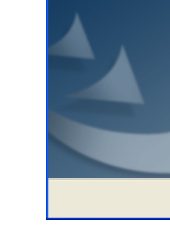

#### **Pour les utilisateurs d'un câble d'interface USB (Pour Windows® 98/98SE/Me/2000 Professional/XP)**

#### **Installation du pilote natif Brother**

**20** Cliquez sur **Démarrer** et sélectionnez **Imprimantes et télécopieurs**. Cliquez sur **Ajouter une imprimante** et l'Assistant Ajout d'imprimante démarre. Quand cet écran s'affiche, cliquez sur **Suivant**.

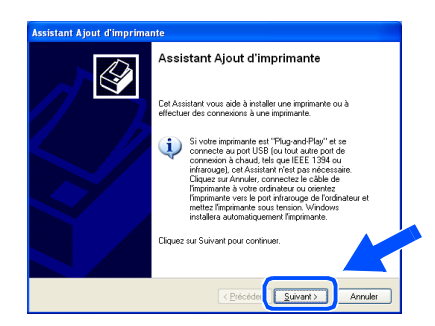

**Zi** Désélectionnez l'option Détection **automatique et installation de l'imprimante Plug-and-Play** puis cliquez sur **Suivant**.

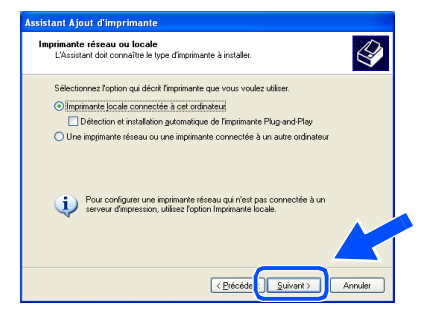

22 Sélectionnez USBXXX dans le menu déroulant "Sélectionnez le port imprimante", puis cliquez sur **Suivant**.

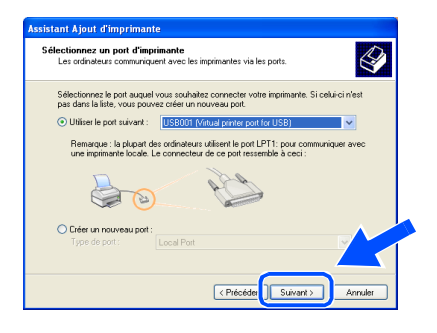

**Cliquez sur Disque fourni....** 

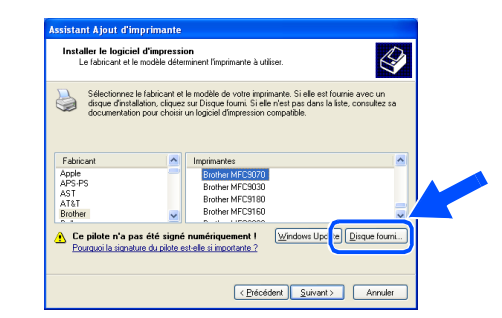

24 Parcourez le CD-ROM, sélectionnez le dossier "FRE" (pour le français), puis cliquez sur **Ouvrir**. Sélectionnez le dossier **WXP** puis cliquez sur **Ouvrir**. Sélectionnez le dossier **Addprt** puis cliquez sur **Ouvrir**.

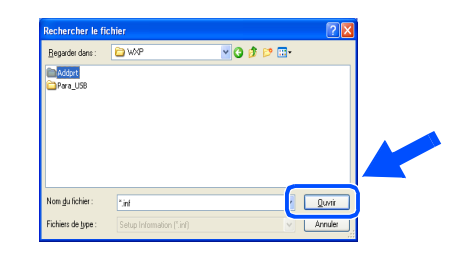

Cliquez sur **Ouvrir**.

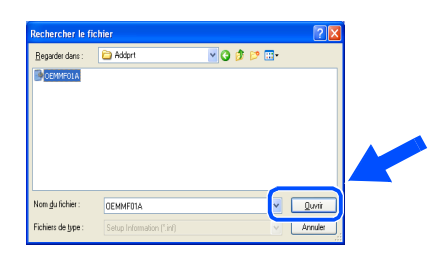

26 Vérifiez que X:\FRE\WXP\Addprt s'affiche dans la fenêtre puis cliquez sur **OK** (X:\ la lettre de votre lecteur de CD-ROM).

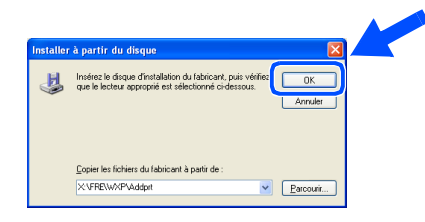

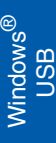

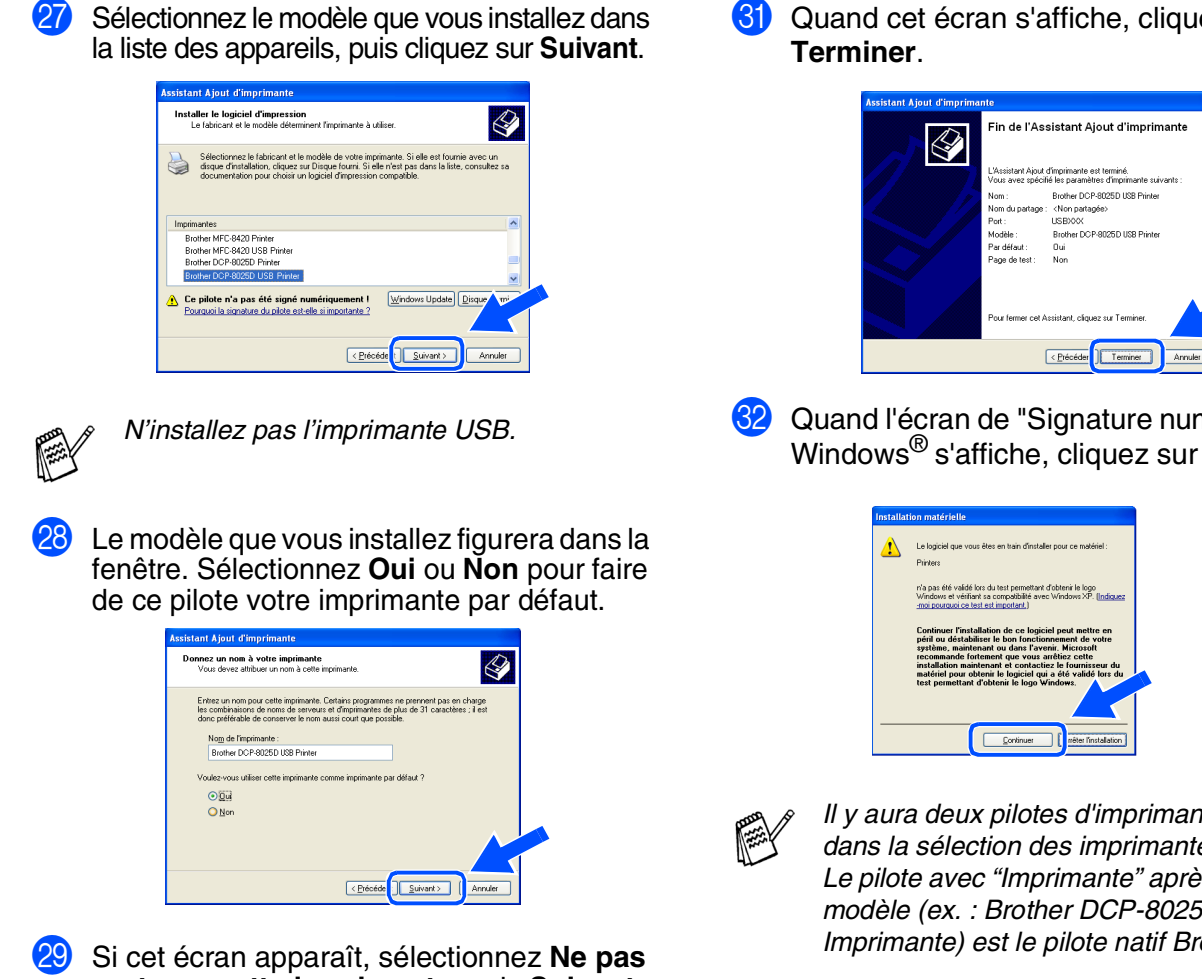

**partager cette imprimante**, puis **Suivant**.

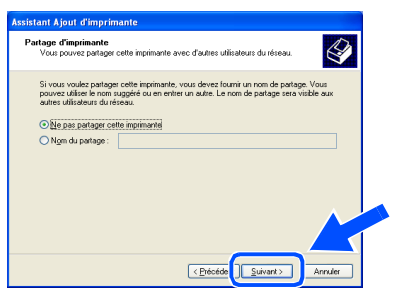

**80** Sélectionnez Oui et Suivant pour imprimer une page de test.

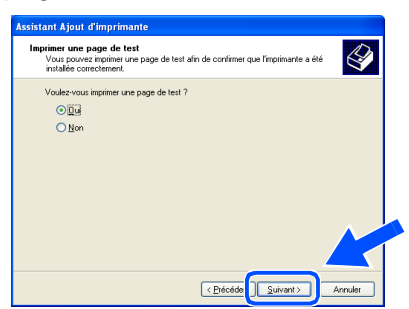

81 Quand cet écran s'affiche, cliquez sur

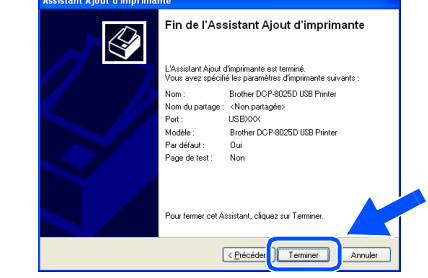

82 Quand l'écran de "Signature numérique" de Windows® s'affiche, cliquez sur **Continuer**.

> *Il y aura deux pilotes d'imprimante Brother dans la sélection des imprimantes. Le pilote avec "Imprimante" après le nom du modèle (ex. : Brother DCP-8025D Imprimante) est le pilote natif Brother.*

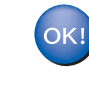

**Les pilotes natifs Brother ont été installés et l'installation est maintenant terminée.**

#### <span id="page-22-1"></span><span id="page-22-0"></span>**Pour les utilisateurs d'un câble d'interface parallèle (Pour Windows® 95/98/98SE/Me/2000 Professional/XP)**

#### **Vérifiez que vous avez exécuté les instructions de l'étape 1 ["Installation de](#page-4-3)  [l'appareil"](#page-4-3), [pages 2](#page-4-0) - 5.**

<span id="page-22-2"></span><sup>1</sup> Eteignez et débranchez le DCP de la prise d'alimentation et débranchez-le de votre ordinateur si vous avez déjà raccordé un câble d'interface.

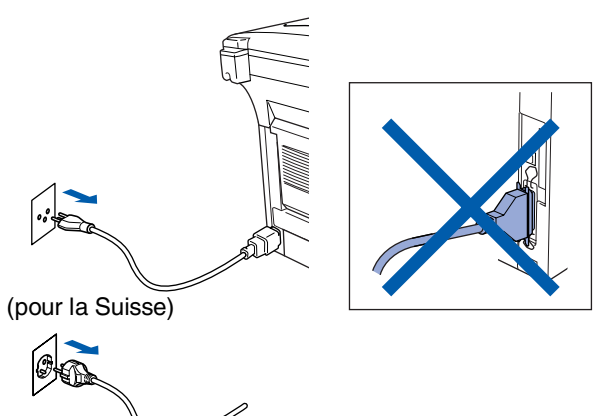

(pour la Belgique)

- 2 Allumez votre ordinateur. (Pour Windows® 2000 Professional/XP, vous devez ouvrir une session en tant qu'administrateur.)
- **3** Insérez le CD-ROM Windows<sup>®</sup> dans le lecteur de CD-ROM. Si l'écran de nom de modèle apparaît, sélectionnez votre appareil. Si l'écran des langues s'affiche, sélectionnez votre langue.

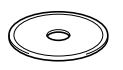

4 Le menu principal du CD-ROM s'affiche. Cliquez sur **Installer le logiciel**.

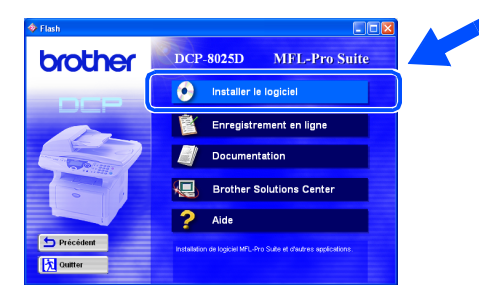

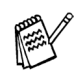

*Si cette fenêtre ne s'affiche pas, utilisez Windows® Explorer pour exécuter le programme setup.exe à partir du répertoire racine du CD-ROM Brother.*

5 Cliquez sur **MFL-Pro Suite** du paragraphe "Application principale".

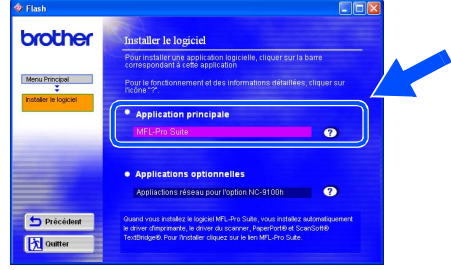

*MFL-Pro Suite comprend le pilote d'imprimante, le pilote de scanner, ScanSoft*® *PaperPort*®*, ScanSoft*® *TextBridge*® *et les polices de caractères True Type. PaperPort*® *est une application de gestion de documents qui permet d'afficher les documents numérisés. ScanSoft*® *TextBridge*®*, qui est intégré dans PaperPort*®*, est une application OCR qui convertit une image en texte et qui l'insère dans votre traitement de texte par défaut.*

#### 6 Cliquez sur **Installer**.

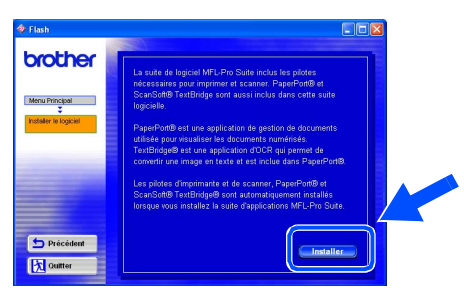

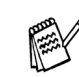

*Si vous voyez l'écran suivant, cliquez sur OK pour installer les mises à jour Windows®. Une fois les mises à jour installées, il se peut que votre PC redémarre. Remarque : Si c'est le cas, l'installation continue automatiquement.*

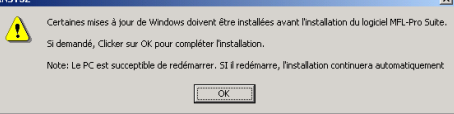

*Si l'installation ne se poursuit pas automatiquement, ouvrez à nouveau le menu Installation en double-cliquant sur le programme setup.exe à partir du répertoire racine sur le CD-ROM Brother, et continuez à partir de l'étape* 4*.*

Windows<sup>0</sup> Parallèle

7 Lorsque la fenêtre PaperPort<sup>®</sup> 8.0 SE Setup s'affiche, cliquez sur **Suivant**.

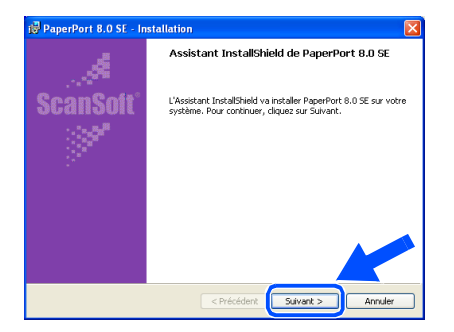

8 Après avoir lu et accepté le contrat de licence ScanSoft®, entrez vos informations d'utilisateur et cliquez sur **Suivant**.

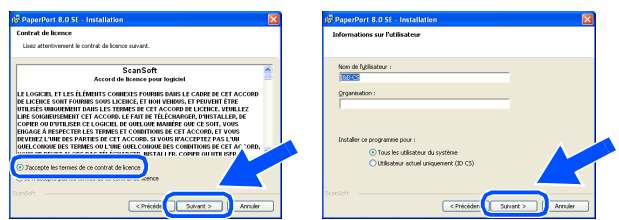

9 Sélectionnez **Par défaut** et cliquez sur **Suivant**.

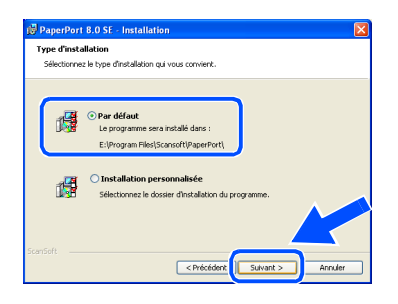

**10** Cliquez sur **Installer** pour lancer l'installation de PaperPort® sur votre ordinateur.

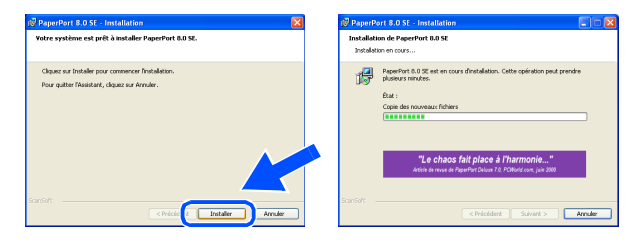

**11** Une fois l'écran d'enregistrement ScanSoft<sup>®</sup> ouvert, effectuez votre sélection et suivez les instructions qui s'affichent.

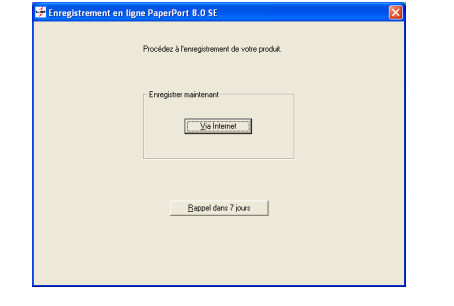

**B** Cliquez sur **Terminer** pour terminer l'installation.

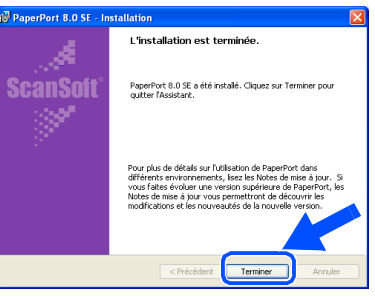

<sup>13</sup> Lorsque la fenêtre d'installation de Brother MFL-Pro Suite s'affiche, cliquez sur **Suivant**.

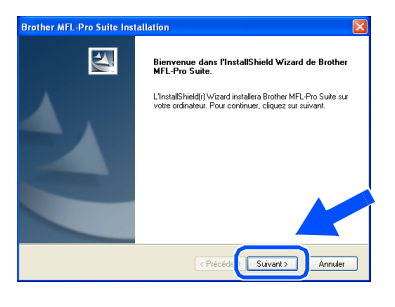

*Si un message d'erreur s'affiche à cette étape l'installation, ou si vous avez précédemment installé MFL-Pro Suite, vous devrez d'abord le désinstaller. A partir du menu Démarrer, sélectionnez Programmes, Brother, Brother MFL-Pro Suite, Désinstallation, puis suivez les instructions qui s'affichent à l'écran.*

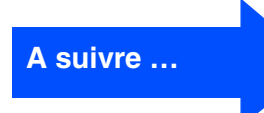

#### **Pour les utilisateurs d'un câble d'interface parallèle (Pour Windows® 95/98/98SE/Me/2000 Professional/XP)**

14 Lorsque la fenêtre "Contrat de licence" du logiciel Brother s'affiche, cliquez sur **Oui**.

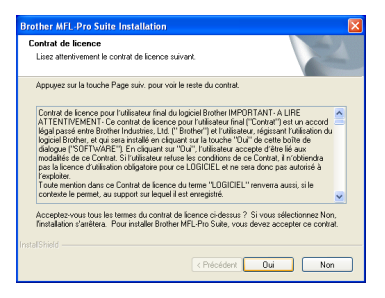

**E** Sélectionnez Interface Local, puis cliquez sur **Suivant**.

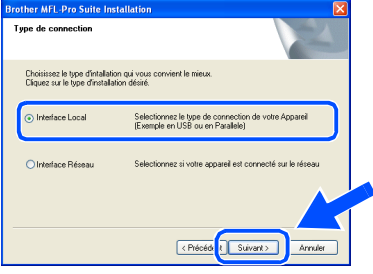

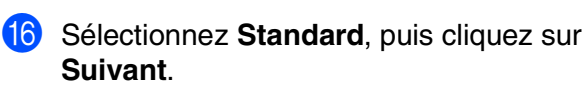

Les fichiers d'application seront copiés sur votre ordinateur.

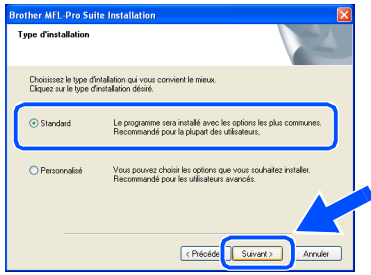

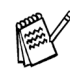

*Si vous voulez utiliser le pilote PS, sélectionnez Personnalisé puis suivez les instructions à l'écran. Lorsque l'écran "Sélectionner les composants" s'affiche, cochez PS Printer Driver, puis continuez de suivre les instructions à l'écran.*

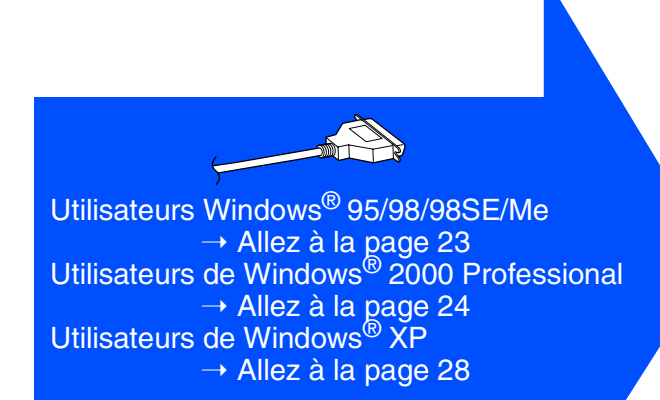

### <span id="page-25-1"></span><span id="page-25-0"></span>**Uniquement pour les utilisateurs Windows® 95/ 98/98SE/Me**

#### **Vérifiez que vous avez suivi les instructions des étapes** 1 **à** F**, [pages 20](#page-22-2) -22.**

G Lorsque cet écran apparaît, raccordez le câble d'interface parallèle à votre PC et ensuite, raccordez-le au DCP. Allumez le DCP en branchant le cordon d'alimentation. Mettez l'interrupteur d'alimentation sur **ON**.

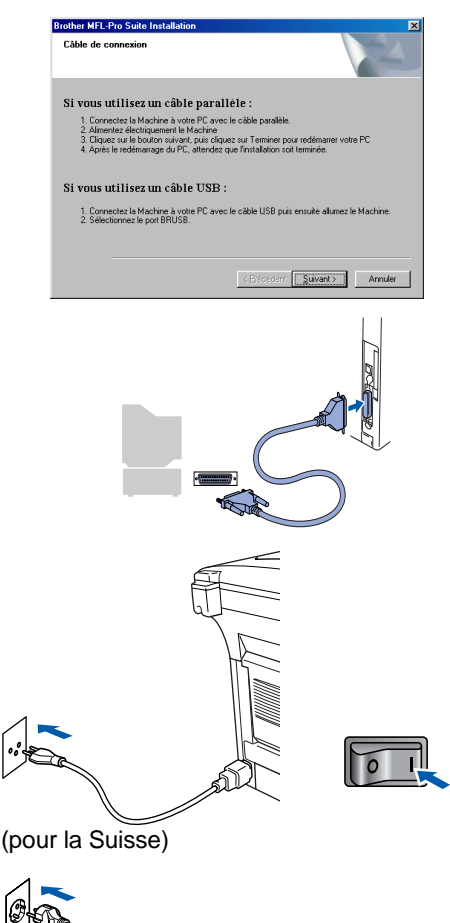

(pour la Belgique)

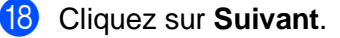

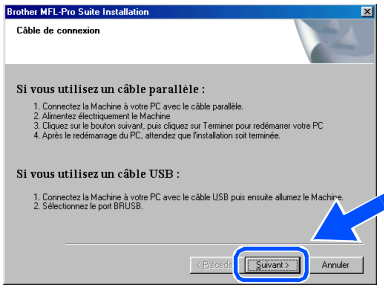

Le fichier README.WRI s'affiche. Veuillez lire ce fichier qui contient des informations de dépistage de pannes puis fermez-le pour continuer l'installation.

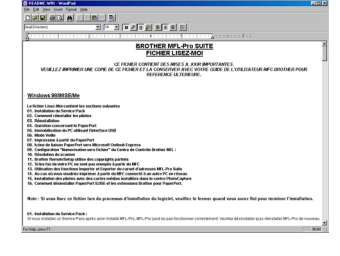

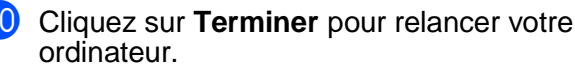

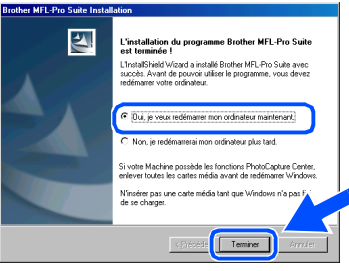

- Après le redémarrage de l'ordinateur, l'installation du pilote Brother démarrera automatiquement. Suivez les instructions qui s'affichent à l'écran.
- Une fois que l'ordinateur a redémarré, cliquez sur **Oui** pour que le "Brother Control Center" se charge chaque fois que Windows® est lancé. Le "Brother Control Center" apparaîtra sous forme d'icône dans la barre des tâches. Si vous cliquez sur **Non**, les touches **Scan** du DCP seront désactivées.

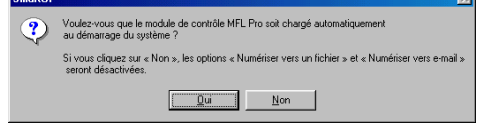

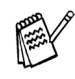

Même si vous sélectionnez **Non**, vous pourrez lancer le "Brother Control Center" plus tard pour utiliser les touches **Scan** et ce en doublecliquant sur l'icône Smart UI sur le bureau. Ceci charge le "Brother Control Center" dans la barre des tâches. Voir "Chargement automatique de"Brother Control Center", chapitre 9 dans la documentation (guide de l'utilisateur) sur le CD-ROM

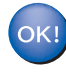

**Les pilotes de Brother de l'imprimante et du scanner ont été installés et l'installation est maintenant terminée.**

**Pour les utilisateurs d'un câble d'interface parallèle (Pour Windows® 95/98/98SE/Me/2000 Professional/XP)**

### <span id="page-26-1"></span><span id="page-26-0"></span>**Uniquement pour les utilisateurs de Windows® 2000 Professional**

#### **Vérifiez que vous avez suivi les instructions des étapes** 1 **à** F**, [pages 20](#page-22-2) -22.**

G Lorsque cet écran apparaît, raccordez le câble d'interface parallèle à votre PC et ensuite, raccordez-le au DCP. Allumez le DCP en branchant le cordon d'alimentation. Mettez l'interrupteur l'alimentation sur **ON** (1).

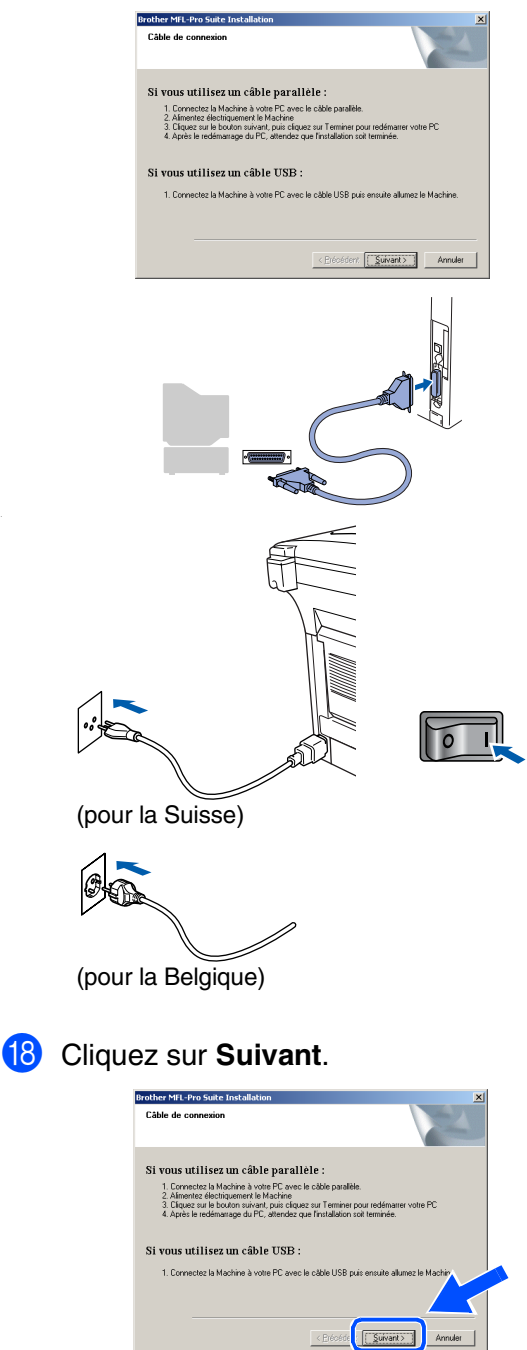

**19** Le fichier README.WRI s'affiche. Veuillez lire ce fichier qui contient des informations de dépistage de pannes puis fermez-le pour continuer l'installation.

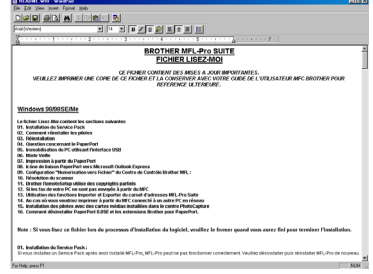

**20** Cliquez sur **Terminer** pour relancer votre ordinateur.

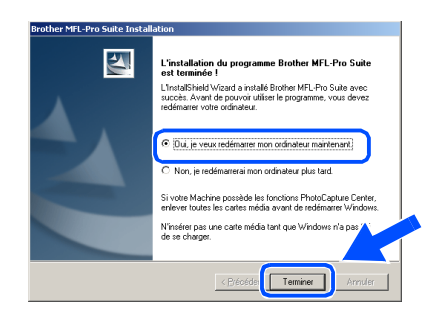

- 21 Après le redémarrage de l'ordinateur, l'installation des pilotes Brother démarrera automatiquement. Suivez les instructions qui s'affichent à l'écran.
- 22 Si les boîtes de dialoque **Signature numérique non trouvée** apparaissent, cliquez sur **Oui** pour installer le pilote.

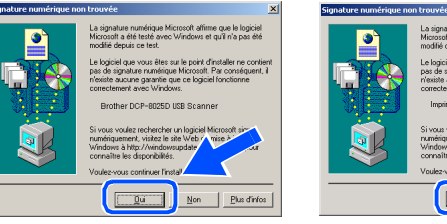

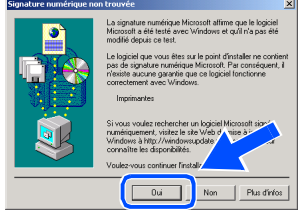

Pour administrateurs

administrateurs

Windows® Parallèle

nstallation des pilotes et logiciels Installation des pilotes et logiciels

**23** Cliquez sur **Oui** pour que le "Brother Control" Center" soit chargé chaque fois que Windows® est démarré. Le "Brother Control Center" apparaîtra sous forme d'icône dans la barre des tâches. Si vous cliquez sur **Non**, les touches **Scan** du DCP seront désactivées.

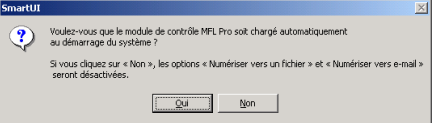

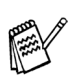

OKI

Même si vous sélectionnez **Non**, vous pourrez lancer le "Brother Control Center" plus tard pour utiliser les touches **Scan** et ce en double-cliquant sur l'icône Smart UI sur le bureau. Ceci charge le "Brother Control Center" dans la barre des tâches. Voir "Chargement automatique de"Brother Control Center", chapitre 9 dans la documentation (guide de l'utilisateur) sur le CD-ROM.

**Un pilote d'imprimante universelle de base, certifié pour être utilisé avec les systèmes d'exploitation Windows®, a été installé avec la suite logicielle MFL-PRO.**

**Brother offre aussi un pilote d'imprimante avec toutes les fonctions (pilote d'origine) qui comprend davantage de fonctions que le pilote universel de base. Cependant, ce pilote n'a pas de certificat Windows. Pour installer le pilote natif Brother, passez à l'étape 24.** 

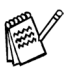

Pour plus de détails sur les fonctions disponibles, voir chapitre 7 du guide de l'utilisateur.

#### **Installation du pilote natif Brother**

24 Cliquez sur Démarrer puis sélectionnez **Paramètres** et **Imprimantes**. Cliquez sur **Ajout d'imprimante** et l'Assistant Ajout d'imprimante démarre.

Quand cet écran s'affiche, cliquez sur **Suivant**.

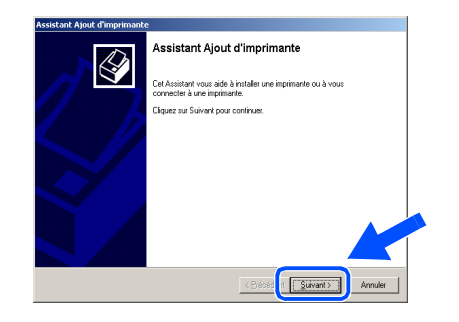

O Désélectionnez l'option **Détection automatique et installation de l'imprimante Plug-and-Play** puis cliquez sur **Suivant**.

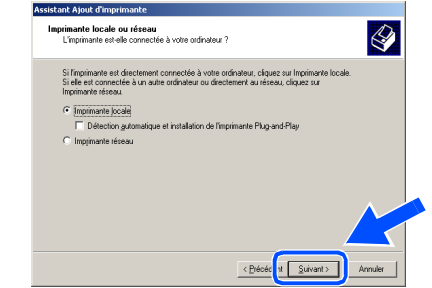

**Sélectionnez BDCP (Brother MFL Port)** dans le menu déroulant "Sélectionnez le port imprimante", puis **Suivant**.

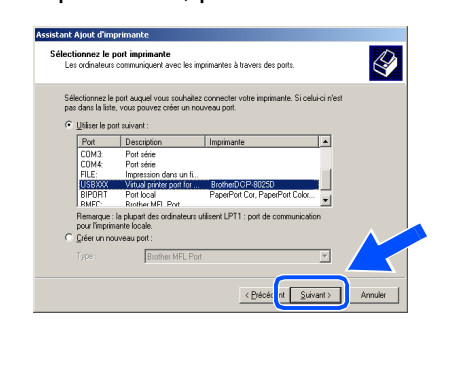

**A suivre …**

#### **Pour les utilisateurs d'un câble d'interface parallèle (Pour Windows® 95/98/98SE/Me/2000 Professional/XP)**

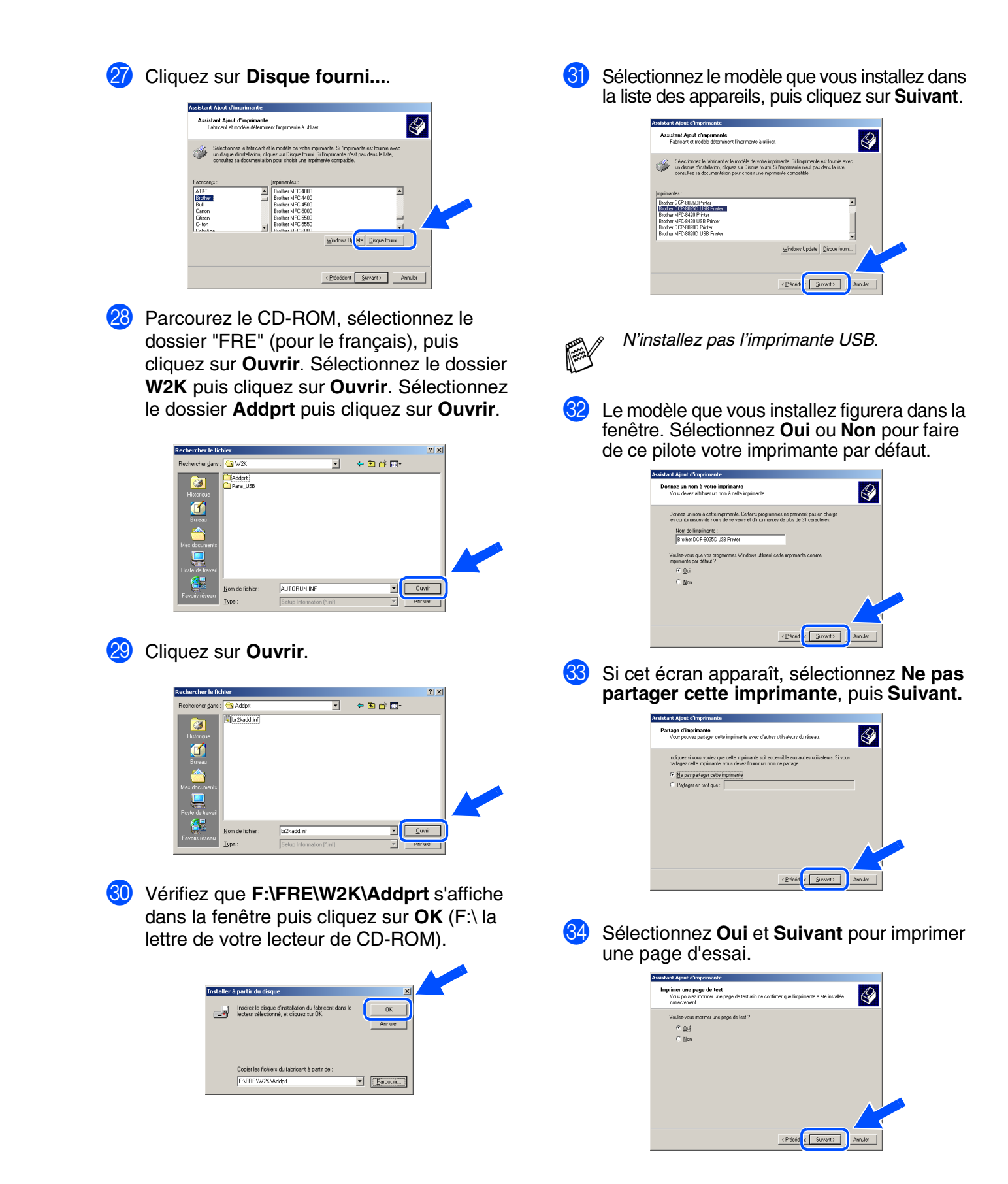

### Windows®

65 Quand cet écran s'affiche, cliquez sur **Terminer** .

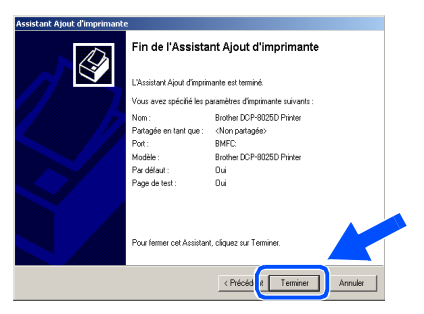

86 Si la boîte de dialogue "Signature numérique non trouvée" s'affiche, cliquez sur **Oui** .

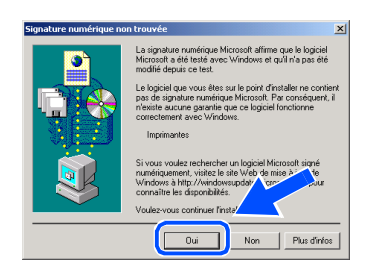

87 Si la page de test est imprimée, cliquez sur OK.

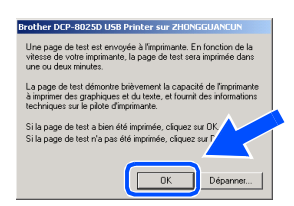

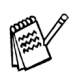

*Il y aura deux pilotes d'imprimante Brother dans la sélection des imprimantes. Le pilote avec "Imprimante" après le nom du modèle (ex. : Brother DCP-8025D Imprimante) est le pilote natif Brother.*

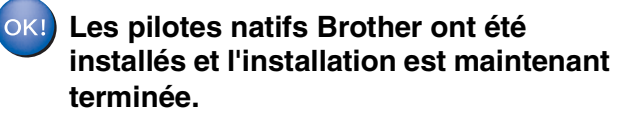

#### **Pour les utilisateurs d'un câble d'interface parallèle (Pour Windows® 95/98/98SE/Me/2000 Professional/XP)**

<span id="page-30-1"></span><span id="page-30-0"></span>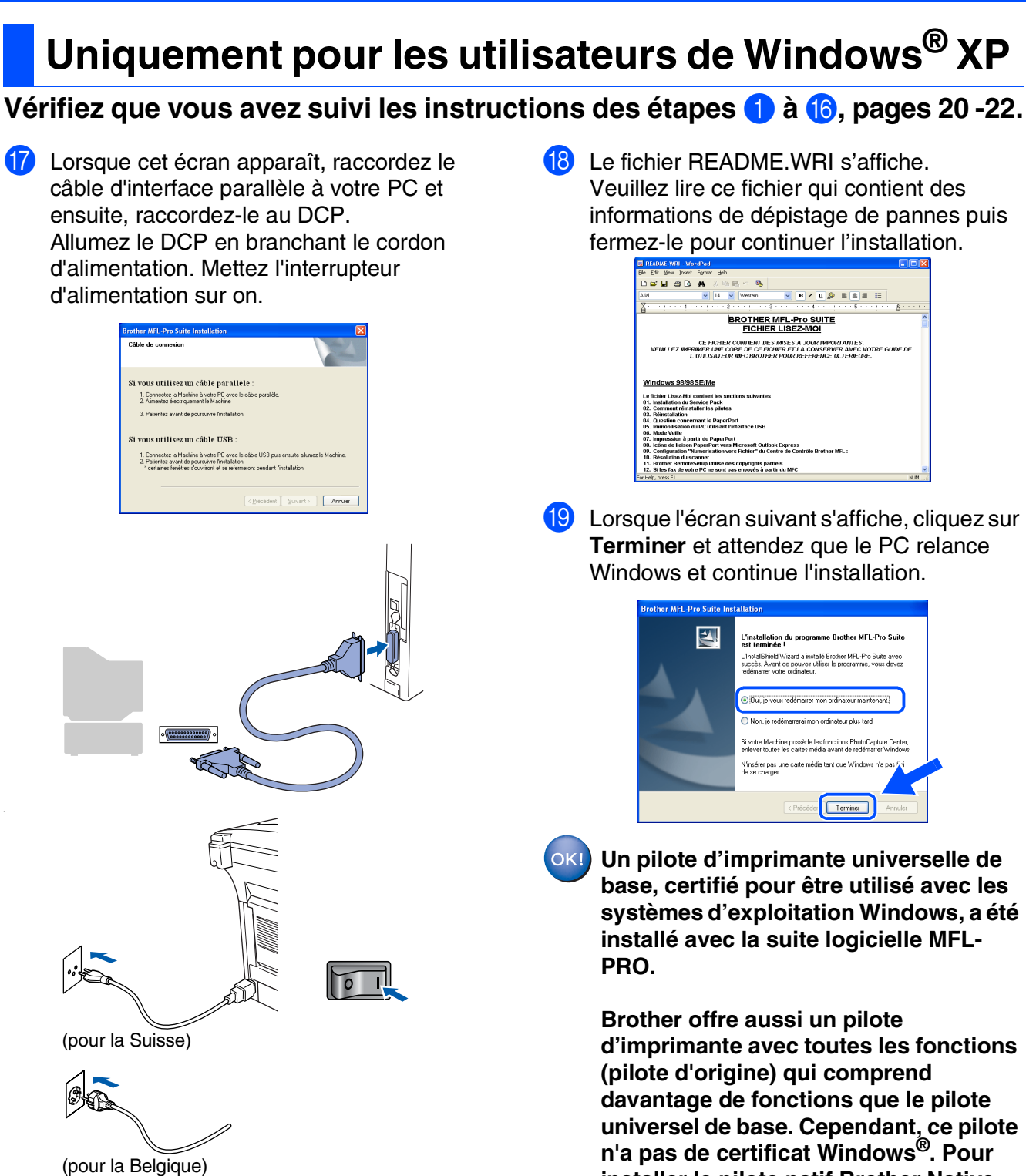

L'installation des pilotes Brother démarre automatiquement. Les différents écrans s'affichent les uns après les autres. Veuillez patienter.

*Pour plus de détails sur les fonctions disponibles, voir chapitre 7 du guide de l'utilisateur.*

passez à l'étape **20**.

**installer le pilote natif Brother Native,** 

#### **Installation du pilote natif Brother**

**20** Cliquez sur **Démarrer** et sélectionnez **Imprimantes et télécopieurs**. Cliquez sur **Ajouter une imprimante** et l'Assistant Ajout d'imprimante démarre. Quand cet écran s'affiche, cliquez sur **Suivant**.

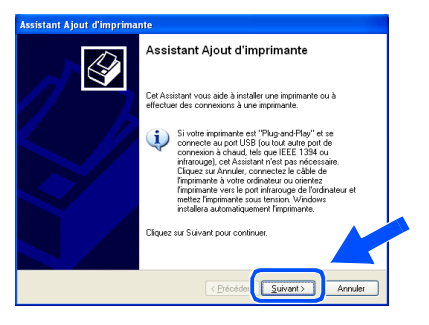

**21** Désélectionnez l'option Détection et **installation automatique de l'imprimante Plug-and-Play** puis cliquez sur **Suivant**.

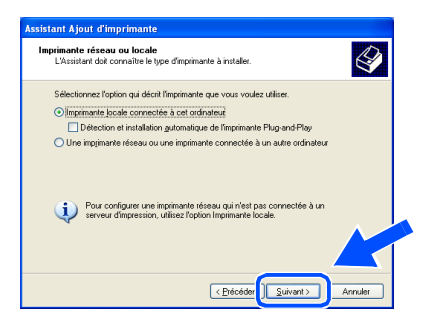

L Sélectionnez **BDCP (Brother MFL Port)** dans le menu déroulant Sélection de port d'imprimante, puis cliquez sur **Suivant**.

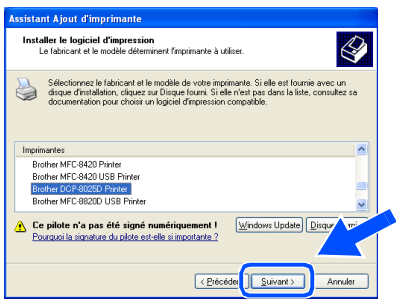

**Cliquez sur Disque fourni....** 

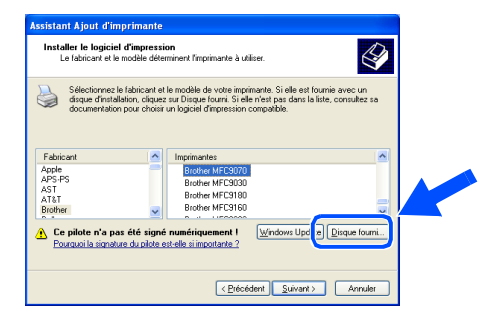

24 Parcourez le CD-ROM, sélectionnez le dossier "FRE" (pour le français), puis cliquez sur **Ouvrir**. Sélectionnez le dossier **WXP** puis cliquez sur **Ouvrir**. Sélectionnez le dossier **Addprt** puis cliquez sur **Ouvrir**.

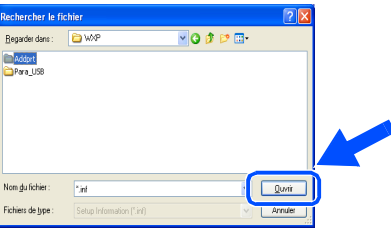

Cliquez sur **Ouvrir**.

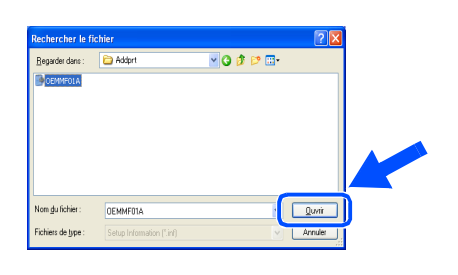

**26** Vérifiez que **X:\FRE\WXP\Addprt** s'affiche dans la fenêtre puis cliquez sur **OK** (X:\ la lettre de votre lecteur de CD-ROM).

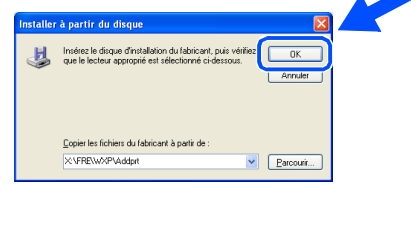

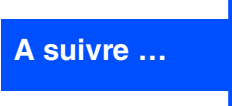

#### **Pour les utilisateurs d'un câble d'interface parallèle** S **(Pour Windows® 95/98/98SE/Me/2000 Professional/XP)**

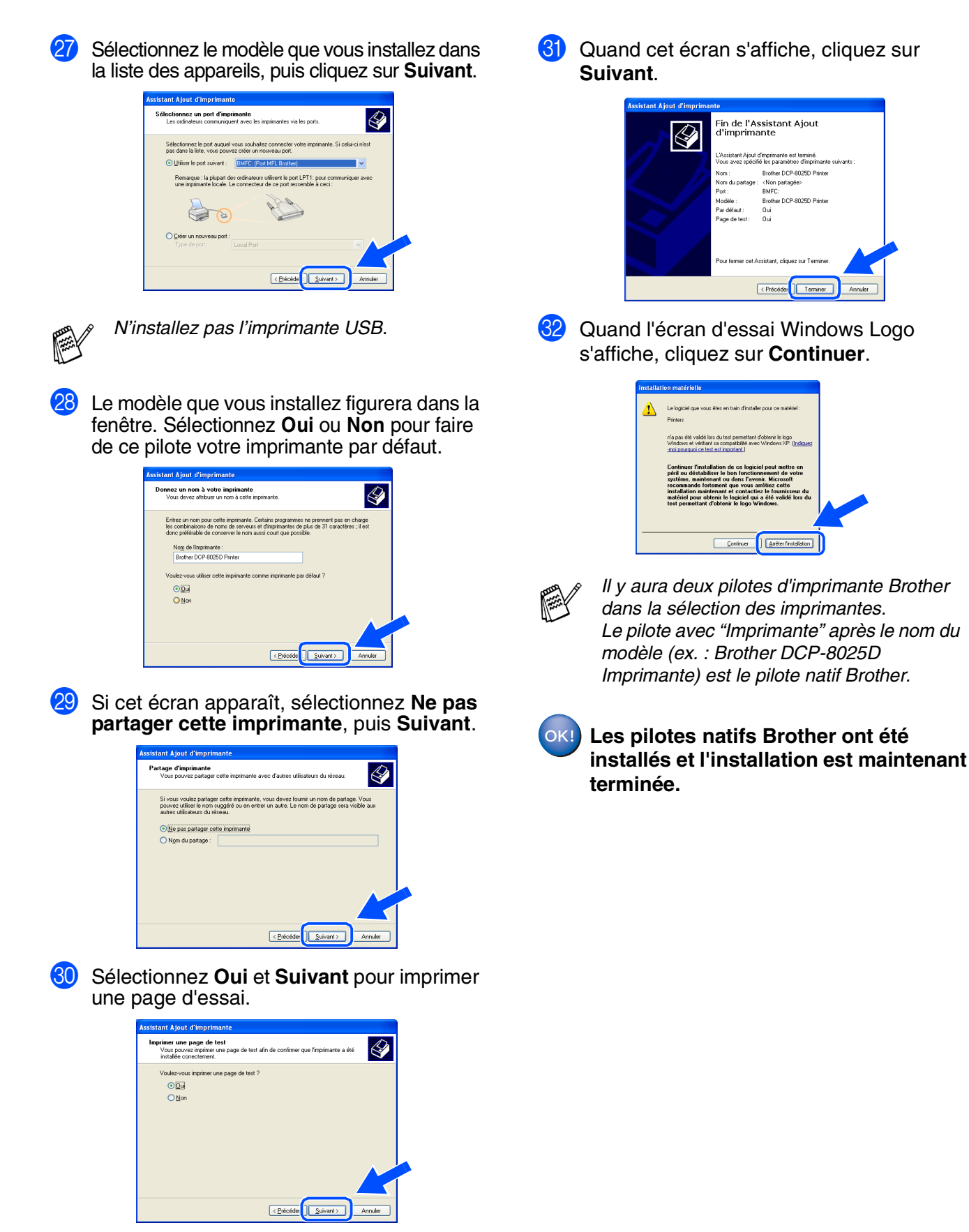

## <span id="page-33-1"></span><span id="page-33-0"></span>**Pour les utilisateurs Windows NT® Workstation version 4.0**

#### **Vérifiez que vous avez suivi les instructions de l'Etape 1 "[Installation de](#page-4-3) [l'appareil"](#page-4-3), [pages 2](#page-4-0) - 5.**

- **1** Allumez votre ordinateur. Vous devez vous connecter en tant qu'administrateur.
- 2 Raccordez le câble d'interface parallèle à votre ordinateur et ensuite au DCP.

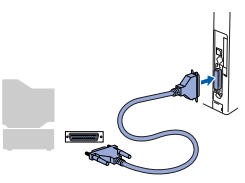

3 Prenez soin d'allumer votre DCP en branchant le cordon d'alimentation et en mettant l'interrupteur d'alimentation sur on.

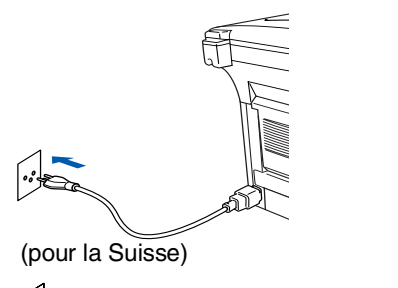

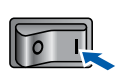

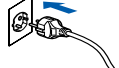

(pour la Belgique)

**4** Insérez le CD-ROM Brother dans le lecteur de CD-ROM. Si l'écran de nom de modèle apparaît, sélectionnez votre appareil. Si l'écran des langues s'affiche, sélectionnez votre langue.

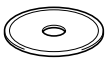

Le menu principal du CD-ROM s'affiche. Cliquez sur **Installer le logiciel**.

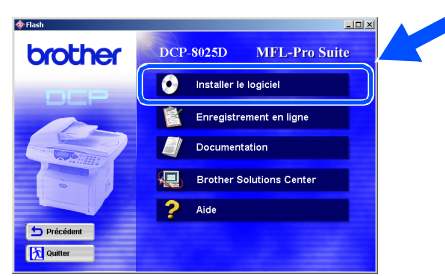

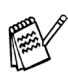

*Si cette fenêtre ne s'affiche pas, utilisez Windows® Explorer pour exécuter le programme setup.exe à partir du répertoire racine du CD-ROM Brother.*

6 Cliquez sur **MFL-Pro Suite** dans le paragraphe "Application principale".

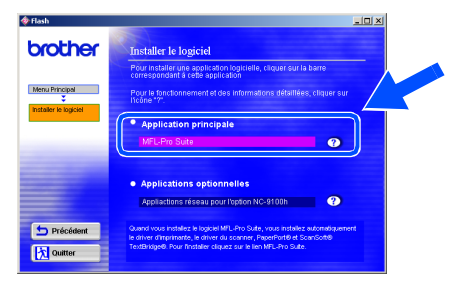

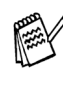

*MFL-Pro Suite comprend le pilote d'imprimante, le pilote de scanner, ScanSoft*® *PaperPort*®*, ScanSoft*® *TextBridge*® *et les polices de caractères True Type. PaperPort*® *est une application de gestion de documents qui permet d'afficher les documents numérisés. ScanSoft*® *TextBridge*®*, intégré dans PaperPort*®*, est une application OCR qui convertit une image en texte et qui l'insère dans votre logiciel de traitement de texte par défaut.*

#### 7 Cliquez sur **Installer**.

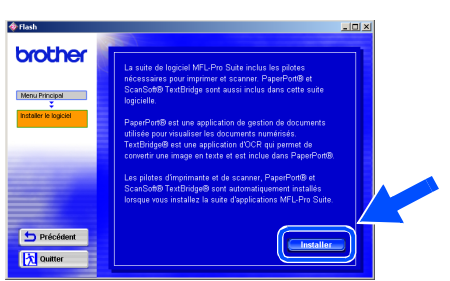

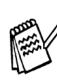

*Si vous voyez l'écran suivant, cliquez sur OK pour installer les mises à jour Windows®. Une fois les mises à jour installées, il se peut que votre PC redémarre. Remarque : Si c'est le cas, l'installation continue automatiquement.*

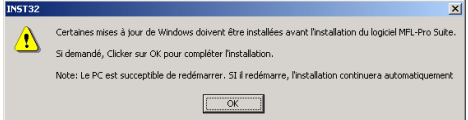

*Si l'installation ne se poursuit pas automatiquement, ouvrez à nouveau le menu Installation en double-cliquant sur le programme setup.exe sur le CD-ROM Brother, et continuez à partir de l'opération* 5*.*

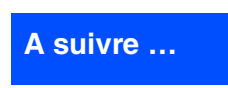

Parallèle

Installation des pilotes et logiciels

nstallation des pilotes et logiciels

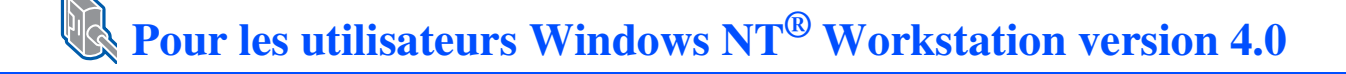

8 Lorsque la fenêtre PaperPort<sup>®</sup> 8.0 SE Setup s'affiche, cliquez sur **Suivant**.

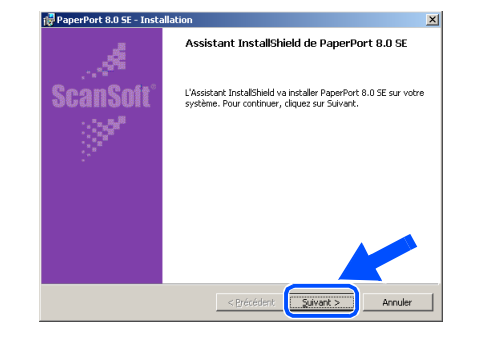

9 Après avoir lu et accepté le contrat de licence ScanSoft®, entrez vos informations d'utilisateur et cliquez sur **Suivant**.

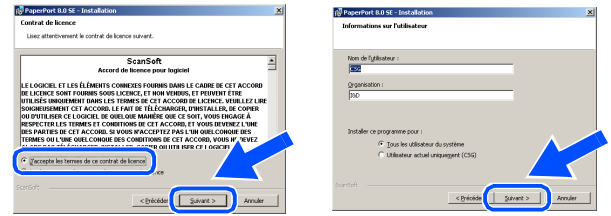

0 Sélectionnez **Par défaut** et cliquez sur **Suivant**.

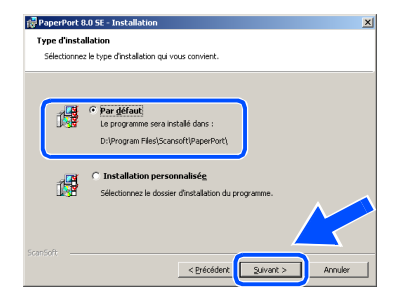

**1** Cliquez sur **Installer** pour lancer l'installation de PaperPort® sur votre ordinateur.

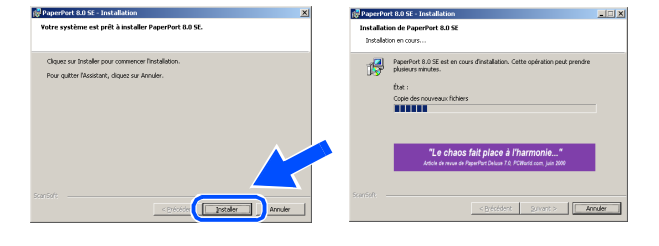

 $\Omega$  Une fois l'écran d'enregistrement ScanSoft® ouvert, effectuez votre sélection et suivez les instructions qui s'affichent.

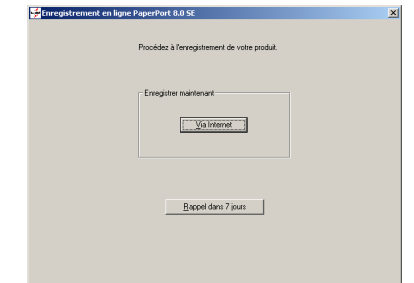

**13** Cliquez sur **Terminer** pour terminer l'installation.

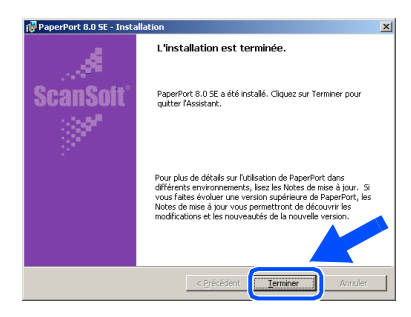

14 Lorsque la fenêtre d'installation de Brother MFL-Pro Suite s'affiche, cliquez sur **Suivant**.

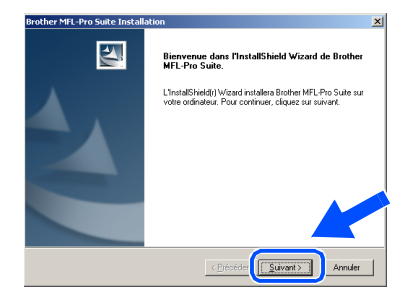

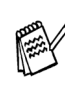

*Si un message d'erreur s'affiche à cette étape de l'installation, ou si vous avez précédemment installé MFL-Pro Suite, vous devrez d'abord le désinstaller. A partir du menu Démarrer, sélectionnez Programmes, Brother, Brother MFL-Pro Suite, Désinstallation, puis suivez les instructions qui s'affichent à l'écran.*

E Lorsque la fenêtre "Contrat de licence" s'affiche, cliquez sur **Oui** si vous avez accepté le contrat et ensuite, passez à l'écran suivant.

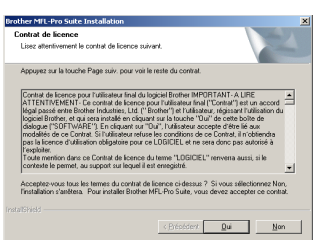

**fa** Sélectionnez Interface Local, puis cliquez sur **Suivant**.

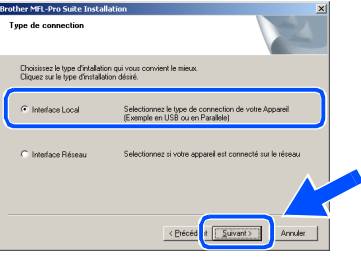

G Lorsque la fenêtre "Type d'installation" apparaît, sélectionnez **Standard**, puis cliquez sur **Suivant**.

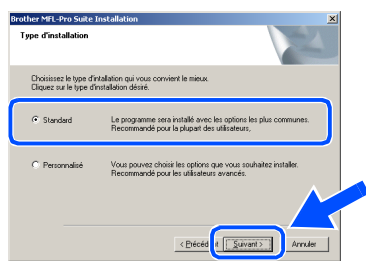

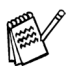

Si vous voulez installer le pilote PS, sélectionnez **Personnalisé** puis suivez les instructions à l'écran. Lorsque l'écran "Sélectionnez les composants" s'affiche, cochez **PS Printer Driver**, puis continuez de suivre les instructions à l'écran.

**18** Le fichier README.WRI s'affiche. Veuillez lire ce fichier qui contient des informations de dépistage de pannes puis fermez-le pour continuer l'installation.

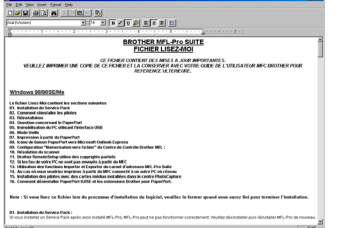

**IS** Cliquez sur **Terminer** pour relancer votre ordinateur.

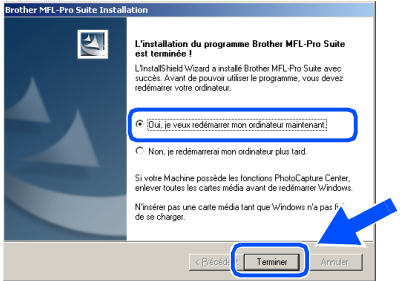

20 Une fois que l'ordinateur a redémarré, cliquez sur **Oui** pour que le "Brother Control Center" se charge chaque fois que Windows® est lancé. Le "Brother Control Center" apparaîtra sous forme d'icône dans la barre des tâches. Si vous cliquez sur **Non**, les touches **Scan** du DCP seront désactivées.

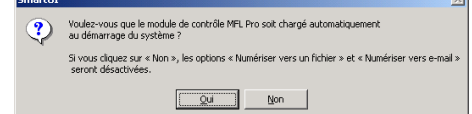

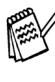

Même si vous sélectionnez **Non**, vous pourrez lancer le "Brother Control Center" plus tard pour utiliser les touches **Scan** et ce en double-cliquant sur l'icône Smart UI sur le bureau. Ceci charge le "Brother Control Center" dans la barre des tâches. Voir "Chargement automatique de"Brother Control Center", chapitre 9 dans la documentation (guide de l'utilisateur) sur le CD-ROM.

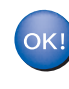

**Les pilotes de Brother de l'imprimante et du scanner ont été installés et l'installation est maintenant terminée.**

Installation des pilotes et logiciels

nstallation des pilotes et logiciels

### <span id="page-36-1"></span><span id="page-36-0"></span>**Pour les utilisateurs d'un câble d'interface réseau (Pour Windows® 95/98/98SE/Me/NT/2000 Professional/XP)**

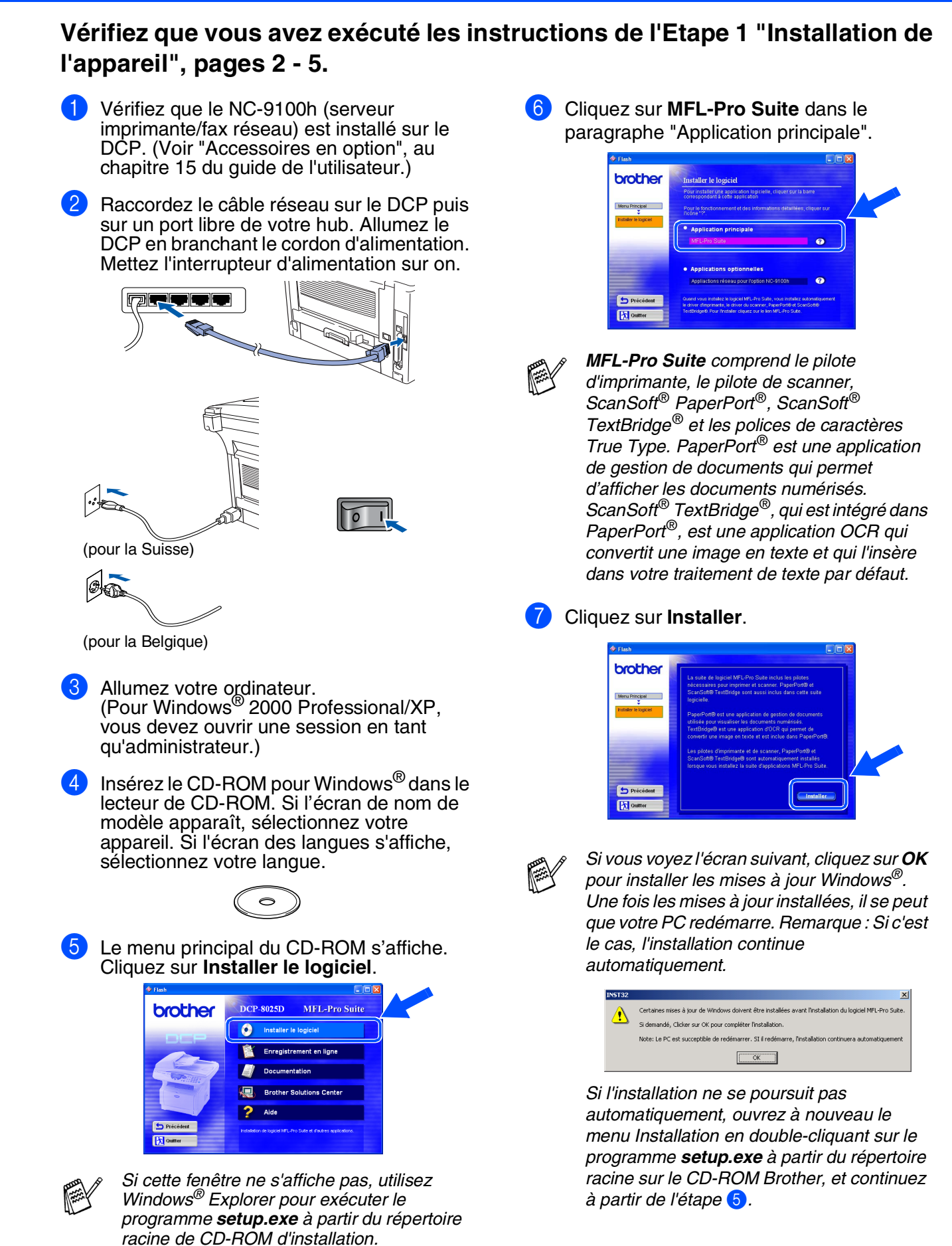

8 Lorsque la fenêtre PaperPort<sup>®</sup> 8.0 SE Setup s'affiche, cliquez sur **Suivant**.

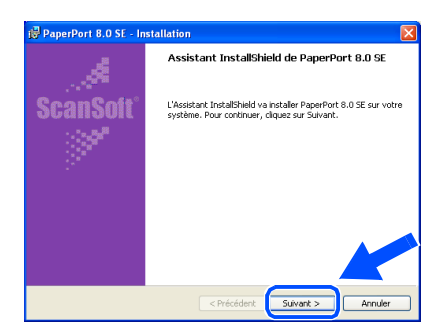

9 Après avoir lu et accepté le contrat de licence ScanSoft®, entrez vos informations d'utilisateur et cliquez sur **Suivant**.

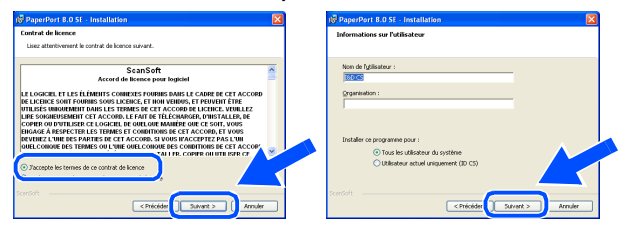

0 Sélectionnez **Par défaut** puis cliquez sur **Suivant**.

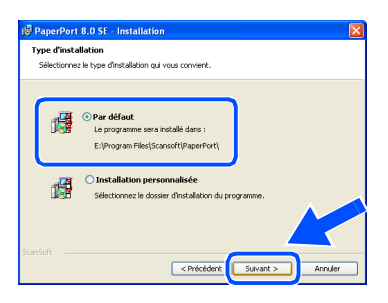

**11** Cliquez sur **Installer** pour lancer l'installation de PaperPort® sur votre ordinateur.

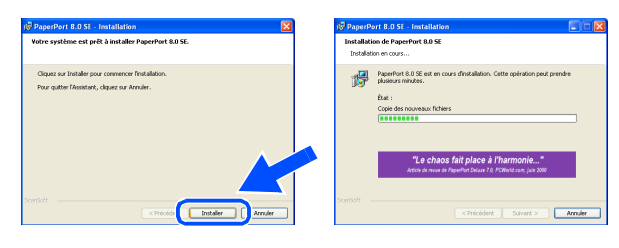

**12** Une fois l'écran d'enregistrement ScanSoft<sup>®</sup> ouvert, effectuez votre sélection et suivez les instructions qui s'affichent.

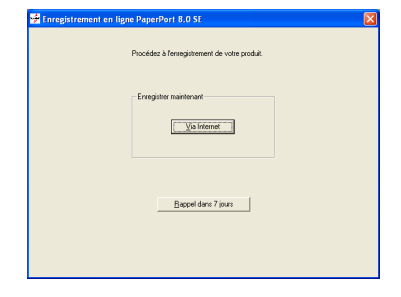

**(8)** Cliquez sur **Terminer** pour terminer l'installation.

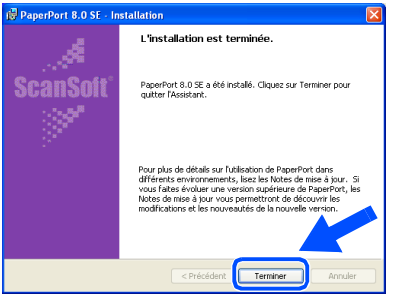

<sup>(14)</sup> Lorsque la fenêtre d'installation de "Brother MFL-Pro Suite" s'affiche, cliquez sur **Suivant**.

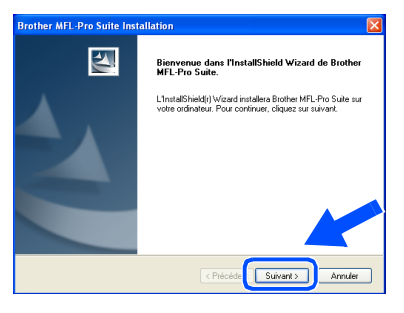

*Si un message d'erreur s'affiche à ce moment de l'installation, désinstallez tout d'abord MFL-Pro Suite. A partir du menu Démarrer, sélectionnez Programmes, Brother, Brother MFL-Pro Suite, Désinstaller, puis suivez les instructions qui s'affichent à l'écran.*

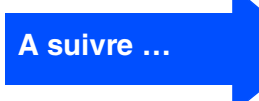

Réseau

#### **Pour les utilisateurs d'un câble d'interface réseau (Pour Windows® 95/98/98SE/Me/NT/2000 Professional/XP)**

**[5]** Lorsque la fenêtre "Contrat de licence" s'affiche, cliquez sur **Oui** si vous avez accepté le contrat et ensuite, passez à l'écran suivant.

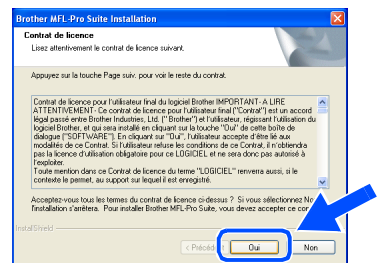

F Sélectionnez **Interface Réseau**, puis cliquez sur **Suivant**.

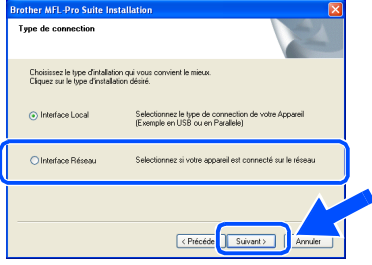

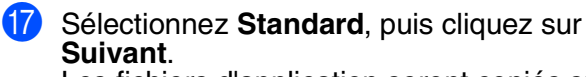

Les fichiers d'application seront copiés sur votre ordinateur.

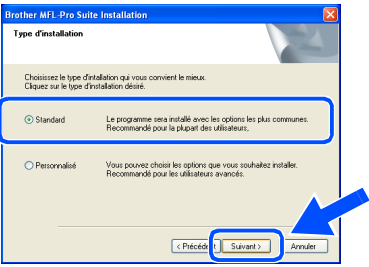

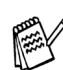

*Si vous voulez installer le pilote PS, sélectionnez Personnalisé puis suivez les instructions à l'écran. Lorsque l'écran "Sélectionnez les composants" s'affiche, cochez PS Printer Driver, puis continuez de suivre les instructions à l'écran.*

**18** Sélectionnez Rechercher le réseau de **l'appareil et choisir dans une liste d'appareils reconnu sur le réseau**, puis cliquez **Suivant**.

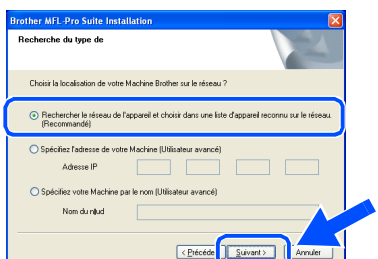

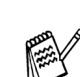

*Si l'écran suivant s'affiche, cliquez sur OK.*

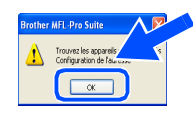

<sup>19</sup> Si le DCP n'est pas configuré pour votre réseau :

> Sélectionnez le périphérique non configuré ou APIPA dans la liste puis cliquez sur **Suivant**. **→ Passez à l'étape 20**

Si le DCP est configuré pour votre réseau :

Sélectionnez le DCP dans la liste puis cliquez sur **Suivant**. → **Passez à l'étape 28** 

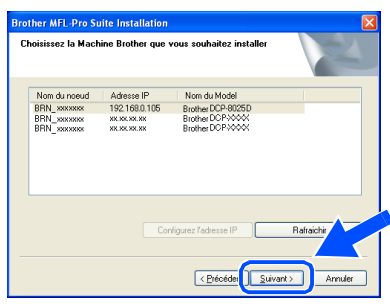

**20** Cliquez sur **Configurez l'adresse IP**.

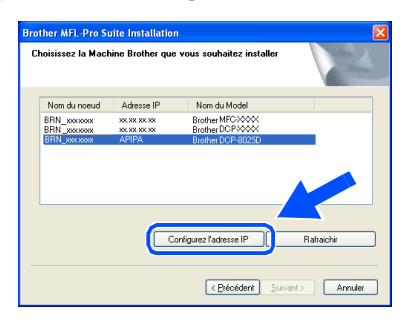

Saisissez les informations de l'adresse IP correspondant à votre réseau, puis cliquez sur **OK**.

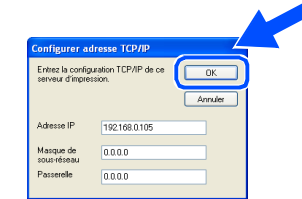

(ex. Saisissez 192.168.0.105 pour l'Adresse IP)

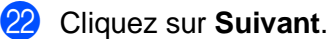

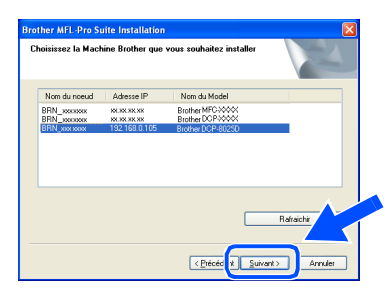

Voir la rubrique "Pour les administrateurs" de ce guide ou le guide de l'utilisateur de la carte réseau (NC-9100h) se trouvant sur le CD-ROM pour de plus amples informations sur la configuration réseau.

M **Utilisateurs Windows**® **95/NT** 

 $\rightarrow$  passez à l'étape 26

**Utilisateurs Windows**® **98/98SE/Me/2000/XP:** Sélectionnez **Oui je veux enregistrer ce PC sur le bouton "Scan Vers"** puis cliquez sur **Suivant**.

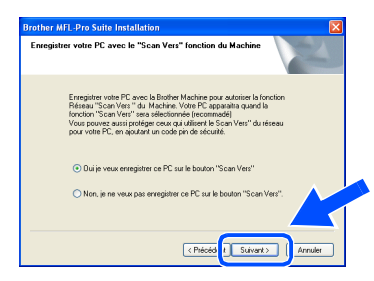

**Cliquez sur Suivant** ou saisissez le nom que vous souhaitez voir sur l'écran pour votre PC puis cliquez sur **Suivant**. Le nom par défaut est le nom de votre PC.

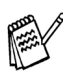

Vous pouvez éviter de recevoir des documents non souhaités en définissant un numéro d'identification personnelle à 4 chiffres.

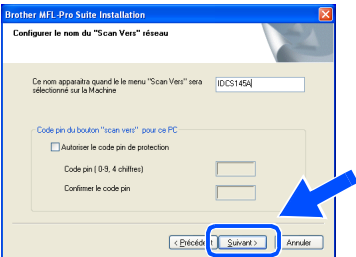

Veuillez attendre que la fenêtre s'ouvre.

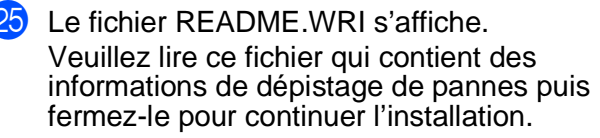

**Cliquez sur Terminer** pour relancer votre ordinateur.

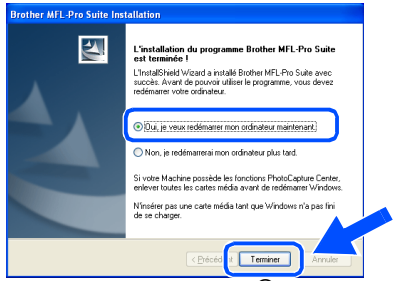

Les utilisateurs Windows® 95/98/98SE/Me/ NT/2000 suivront l'étape  $\Omega$ .

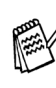

La fonction numérisation réseau n'est pas prise en charge sous Windows® 95 ou NT  $4.0.$ 

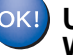

**Uniquement pour les utilisateurs de Windows® XP Les pilotes de Brother de l'imprimante** 

**et du scanner ont été installés et l'installation est maintenant terminée.**

Une fois que l'ordinateur a redémarré, cliquez sur **Oui** pour que le "Brother Control Center" se charge chaque fois que Windows® est lancé. Le "Brother Control Center" apparaîtra sous forme d'icône dans la barre des tâches. Si vous cliquez sur **Non**, les touches **Scan** du DCP seront désactivées.

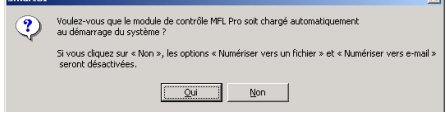

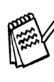

Même si vous sélectionnez **Non**, vous pourrez lancer le "Brother Control Center" plus tard pour utiliser les touches **Scan** et ce en doublecliquant sur l'icône Smart UI sur le bureau. Ceci charge le "Brother Control Center" dans la barre des tâches. Voir "Chargement automatique de"Brother Control Center", chapitre 9 dans la documentation (guide de l'utilisateur) sur le CD-ROM.

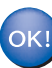

**Pour les utilisateurs Windows® 98/ 98SE/Me/2000 Les pilotes d'imprimante, et de scanner ont été installés et l'installation est maintenant terminée.**

**Pour les utilisateurs Windows® 95/NT Les pilotes d'imprimante ont été installés et l'installation est maintenant terminée.**

Windows

Réseau

Pour administrateurs

administrateurs

### <span id="page-40-0"></span>**Pour les utilisateurs d'un câble d'interface USB**

## <span id="page-40-1"></span>**Pour Mac OS® 8.6 à 9.2**

#### **Vérifiez que vous avez exécuté les instructions de l'Etape 1 ["Installation de](#page-4-3)  [l'appareil"](#page-4-3), [pages 2](#page-4-0) - 5.**

<sup>1</sup> Eteignez et débranchez le DCP de la prise d'alimentation et débranchez-le de votre Macintosh® si vous avez déjà raccordé un câble d'interface.

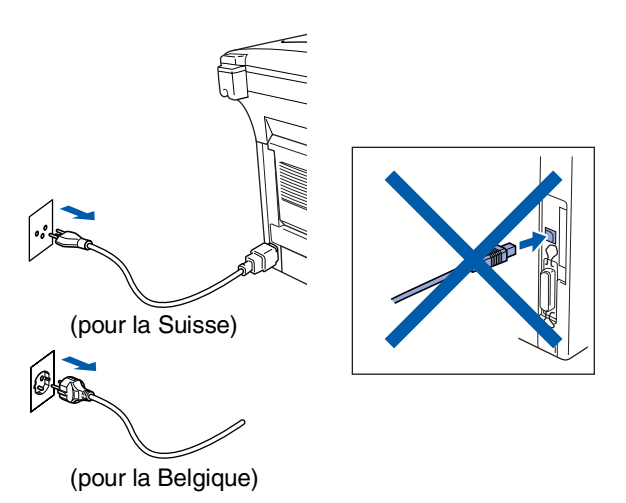

- Allumez votre Macintosh<sup>®</sup>.
- **3** Insérez le CD-ROM pour Macintosh<sup>®</sup> dans le lecteur de CD-ROM.

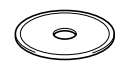

4 Double-cliquez sur l'icône **Start Here** pour installer les pilotes d'imprimante, de scanner et de transmission PC-FAX. Si l'écran des langues s'affiche, sélectionnez votre langue.

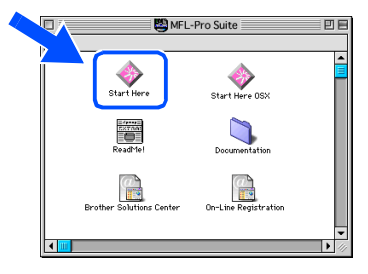

5 Cliquez sur le bouton **Installer** qui se trouve à côté du MFL-Pro Suite correspondant à votre pays.

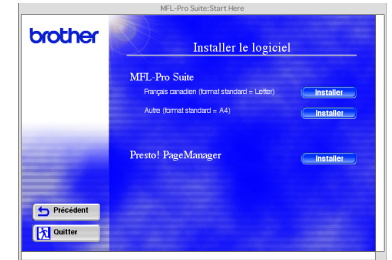

- 6 Sélectionnez **Interface USB**, puis cliquez sur **Installer**.
- 7 A la fin de l'installation, redémarrez votre Macintosh<sup>®</sup>.
- 8 Raccordez le câble d'interface USB à votre Macintosh<sup>®</sup>, et ensuite raccordez-le au DCP.

![](_page_40_Figure_16.jpeg)

**Ne raccordez pas le DCP à un port USB sur un clavier ou un hub USB non alimenté.**

### Macintosh<sup>®</sup>

![](_page_41_Picture_2.jpeg)

**Les Pilotes de scanner, d'imprimante et** 

—<br>AppleTalk ● Activé<br>● Désactivé <sub>FU1-7.6.2</sub>

**de transmission Brother ont été** 

**installés.**

OK!

administrateurs administrateurs Pour

Macintosh

USB

### **Pour les utilisateurs d'un câble d'interface USB**

## <span id="page-42-0"></span>**Pour Mac OS® X 10.1/10.2.1 ou plus récent**

#### **Vérifiez que vous avez exécuté les instructions de l'Etape 1 ["Installation de](#page-4-3)  [l'appareil"](#page-4-3), [pages 2](#page-4-0) - 5.**

Eteignez et ébranchez le DCP de la prise d'alimentation et débranchez-le de votre Macintosh® si vous avez déjà raccordé un câble interface.

![](_page_42_Figure_5.jpeg)

(pour la Belgique)

- Allumez votre Macintosh<sup>®</sup>.
- Insérez le CD-ROM pour Macintosh<sup>®</sup> dans le lecteur de CD-ROM.

![](_page_42_Picture_9.jpeg)

4 Double-cliquez sur l'icône **Start Here OSX** pour installer le pilote d'imprimante, le pilote de scanner, la transmission PC-FAX de Brother et le programme d'installation à distance. Si l'écran des langues s'affiche, sélectionnez votre langue. (La numérisation n'est pas prise en charge dans Mac OS® 10.1)

![](_page_42_Figure_11.jpeg)

![](_page_42_Picture_12.jpeg)

![](_page_42_Figure_13.jpeg)

- **6** Sélectionnez **Interface USB**, puis cliquez sur **Installer**.
- 7 Raccordez le câble d'interface USB à votre Macintosh<sup>®</sup>, et ensuite raccordez-le au DCP.

![](_page_42_Picture_16.jpeg)

**Ne raccordez pas le DCP à un port USB sur un clavier ou un hub USB non alimenté.**

Allumez le DCP en branchant le cordon d'alimentation. Mettez l'interrupteur d'alimentation sur **ON**.

![](_page_42_Picture_20.jpeg)

(pour la Belgique)

9 Sélectionnez **Applications** dans le menu **Aller**.

![](_page_42_Picture_23.jpeg)

![](_page_43_Picture_2.jpeg)

### <span id="page-44-0"></span>**Pour les utilisateurs d'un câble d'interface réseau**

## <span id="page-44-1"></span>**Pour Mac OS® 8.6 à 9.2**

#### **Vérifiez que vous avez exécuté les instructions de l'Etape 1 ["Installation de](#page-4-3)  [l'appareil"](#page-4-3), [pages 2](#page-4-0) - 5.**

- **1** Vérifiez que le NC-9100h (serveur imprimante/fax réseau) est installé sur le DCP. (Voir "Accessoires en option", au chapitre 15 du guide de l'utilisateur.)
- <sup>2</sup> Eteignez et débranchez le DCP de la prise d'alimentation et débranchez-le de votre Macintosh**®** si vous avez déjà raccordé un câble interface

![](_page_44_Figure_6.jpeg)

- **3** Allumez votre Macintosh<sup>®</sup>.
	- Insérez le CD-ROM pour Macintosh<sup>®</sup> dans le lecteur de CD-ROM.

![](_page_44_Picture_9.jpeg)

5 Double-cliquez sur l'icône **Start Here** pour installer les pilotes d'imprimante, de scanner et de transmission PC-FAX. Si l'écran des langues s'affiche, sélectionnez votre langue.

![](_page_44_Picture_11.jpeg)

6 Cliquez sur le bouton **Installer** qui se trouve à côté du MFL-Pro Suite correspondant à votre pays.

![](_page_44_Picture_194.jpeg)

- 
- 7 Sélectionnez **Interface Réseau**, puis cliquez sur **Installer**.
- A la fin de l'installation, redémarrez votre Macintosh<sup>®</sup>.
- 9 Raccordez le câble d'interface réseau sur votre imprimante puis sur un port libre de votre hub.

![](_page_44_Figure_18.jpeg)

Allumez le DCP en branchant le cordon d'alimentation. Mettez l'interrupteur d'alimentation sur off.

![](_page_44_Figure_20.jpeg)

(pour la Belgique)

### Macintosh<sup>®</sup>

![](_page_45_Picture_2.jpeg)

![](_page_45_Picture_3.jpeg)

B Cliquez sur l'icône **Brother Laser (AT)** puis sélectionnez **BRN\_xxxxxx\_P1**. 1 Cliquez sur **Setup** .

![](_page_45_Picture_5.jpeg)

- 1 xxxxxx sont les six derniers chiffres de l'adresse Ethernet.
- <sup>13</sup> Cliquez sur OK, puis fermez le sélecteur.

![](_page_45_Picture_121.jpeg)

Guide de l'utilisateur en réseau, chapitre 7 du CD-ROM.

![](_page_45_Picture_10.jpeg)

**L'installation est désormais terminée.**

### **Pour les utilisateurs d'un câble d'interface réseau**

### <span id="page-46-0"></span>**Pour Mac OS® X 10.1/10.2.1 ou plus récent**

#### **Vérifiez que vous avez exécuté les instructions de l'Etape 1 ["Installation de](#page-4-3)  [l'appareil"](#page-4-3), [pages 2](#page-4-0) - 5.**

1 Vérifiez que le NC-9100h (serveur 6 Cliquez sur le bouton **Installer** qui se trouve imprimante/fax réseau) est installé sur le à côté de MFL-Pro Suite. DCP. (Voir "Accessoires en option", au chapitre 15 du guide de l'utilisateur.) brother <sup>2</sup> Eteignez et débranchez le DCP de la prise d'alimentation et débranchez-le de votre Macintosh® si vous avez déjà raccordé un câble interface **Fillow** 7 Sélectionnez **Interface réseau**, puis cliquez sur **Installer**. **8** Raccordez le câble d'interface réseau sur votre imprimante puis sur un port libre de votre hub. (pour la Suisse) (pour la Belgique) **3** Allumez votre Macintosh<sup>®</sup>. 9 Allumez le DCP en branchant le cordon d'alimentation. Mettez l'interrupteur Insérez le CD-ROM pour Macintosh<sup>®</sup> dans d'alimentation sur **ON**. le lecteur de CD-ROM. 5 Double-cliquez sur le dossier **Start Here OSX** pour installer le pilote de l'imprimante et le programme d'installation à distance. (pour la Suisse) O

(pour la Belgique)

![](_page_47_Picture_2.jpeg)

administrateurs

administrateurs

Macintosh

réseau

## <span id="page-48-0"></span>■ **Pour les administrateurs**

Cette section se rapporte à l'utilisation de l'imprimante dans un réseau. Un administrateur doit installer l'imprimante par le biais des étapes suivantes.

## <span id="page-48-1"></span>**Guide de l'utilisateur de carte réseau (NC-9100h)**

![](_page_48_Figure_3.jpeg)

![](_page_48_Picture_4.jpeg)

![](_page_48_Picture_160.jpeg)

### <span id="page-49-1"></span>**Installer l'utilitaire de configuration BRAdmin Professional (Utilisateurs Windows® uniquement)**

L'utilitaire BRAdmin Professional est conçu pour gérer vos périphériques connectés en réseau tels que les imprimantes et/ou les périphériques multifonctions Brother dans un environnement LAN (Réseau local). BRAdmin Professional peut également servir à gérer les périphériques d'autres fabricants dont les produits prennent en charge le protocole SNMP (Simple Network Management Protocol). Pour plus d'information sur BRAdmin Professional, consultez le site Web http://solutions.brother.com

Insérez le CD-ROM pour Windows<sup>®</sup> dans le 3 Cliquez sur "Applications Réseau pour lecteur de CD-ROM. L'écran d'ouverture l'option NC-9100h". s'affiche automatiquement. Suivez les instructions qui s'affichent à brother l'écran.  $\overline{\mathbf{a}}$ 2 Cliquez sur l'icône **Installer le logiciel** sur **Fx** out l'affichage menu. 4 Cliquez sur **BRAdmin Professional** et suivez les instructions qui s'affichent à brother DCP-8025D MFL-Pro Suite l'écran. **O** Installer le logiciel Enregistrement en ligne brother Documentation **August 2015** Brother Solutions Center  $2$  Aide **TX** Quitter Précédent

内out

### <span id="page-49-0"></span>**Web BRAdmin (Utilisateurs Windows® uniquement)**

Brother a également développé Web BRAdmin, un utilitaire pour réseau d'entreprise qui permet la gestion des périphériques Brother et autres périphériques conformes au protocole SNMP dans des environnements LAN/WAN plus vastes.

Ce logiciel tourne sur un serveur Web et implique l'installation de IIS (Services Internet) de Microsoft<sup>®</sup> et le logiciel client Sun's Java. Pour en savoir plus sur le logiciel Web BRAdmin ou pour le télécharger, consultez le site Web http://solutions.brother.com/webbradmin

Windows

Windows® Parallèle

Windows 5<br>Z NT<sup>®</sup> 4.0<br>Parallèle

Macintosh

Macintosh

Pour administrateurs

administrateurs

Réseau

®

g<br>DSD

®

Windows /indows<sup>®</sup><br>Réseau

g<br>DSD

®

### <span id="page-50-0"></span>**Configurer votre adresse IP, votre masque de sous-réseau et votre passerelle à l'aide de BRAdmin Professional (Utilisateurs Windows® uniquement)**

1 Démarrez le logiciel BRAdmin Professional et sélectionnez **TCP/IP**.

![](_page_50_Picture_100.jpeg)

**périphériques actifs** dans le menu

2 Sélectionnez **Rechercher les** 

3 Double-cliquez sur le nouveau périphérique.

![](_page_50_Picture_101.jpeg)

4 Saisissez l'**Adresse IP**, le **Masque de sous-réseau** et la **Passerelle**, puis cliquez sur **OK**.

![](_page_50_Picture_102.jpeg)

5 Les informations de l'adresse seront enregistrées sur l'imprimante.

![](_page_50_Picture_103.jpeg)

## <span id="page-51-0"></span>**Options**

Le DCP dispose des accessoires suivants en option. Vous pouvez augmenter les capacités du DCP en ajoutant ces éléments suivants.

![](_page_51_Picture_157.jpeg)

## <span id="page-51-1"></span>**Consommables de rechange**

![](_page_51_Picture_158.jpeg)

Macintosh g<br>DSD

®

®

#### **Marques commerciales**

Le logo Brother est une marque déposée de Brother Industries, Ltd.

Brother est une marque déposée de Brother Industries, Ltd.

Multi-Function Link est une marque déposée de Brother International Corporation.

© Copyright 2003 Brother Industries, Ltd. Tous droits réservés.

Windows, Microsoft et Windows NT sont des marques déposées de Microsoft aux USA et dans d'autres pays. Macintosh, QuickDraw, iMac et iBook sont des marques commerciales ou déposées d'Apple Computer, Inc. Postscript and Postscript Level 3 sont des marques commerciales ou déposées d'Adobe Systems Incorporated. PaperPort et TextBridge sont des marques déposées de ScanSoft, Inc.

Presto! PageManager est une marque déposée de NewSoft Technology Corporation.

Chaque société dont le titre logiciel est mentionné dans ce manuel dispose d'un Accord de licence logiciel spécifique pour ses programmes privés.

**Tous les autres noms de marques et de produits mentionnés dans ce manuel sont des marques déposées de leurs sociétés respectives.**

#### **Rédaction et publication**

Ce manuel a été rédigé et publié sous le contrôle de Brother Industries Ltd., et il couvre les dernières descriptions et spécifications de produits.

Le contenu de ce manuel et les spécifications de ce produit peuvent être modifiés sans préavis.

Brother se réserve le droit de modifier, sans préavis, les spécifications et les informations figurant dans ce présent manuel et ne sera pas responsable des préjudices (y compris des préjudices indirects) résultant des informations présentées ici, entre autres, sans pour autant s'y limiter, des erreurs typographiques et d'autres erreurs concernant le manuel.

Ce produit doit être utilisé dans un environnement professionnel.

©2003 Brother Industries, Ltd.

![](_page_53_Picture_0.jpeg)

SWI/BEL-FRE Version A